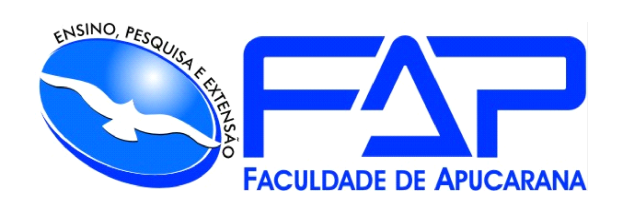

# SISTEMAS DE INFORMAÇÃO

### **LUCAS GABRIEL OLIVEIRA DE AGUILAR**

# **VR CONTROL - GERENCIAMENTO DE PRODUÇÃO DE ROUPAS**

Apucarana 2023

#### **LUCAS GABRIEL OLIVEIRA DE AGUILAR**

# **VR CONTROL - GERENCIAMENTO DE PRODUÇÃO DE ROUPAS**

Trabalho de Conclusão de Curso apresentado ao Curso de Sistema de Informação da Faculdade de Apucarana – FAP, como requisito parcial à obtenção do título de Bacharel em Sistema.

Orientador: Profª. Edmilson Domaredzki Verona.

Apucarana 2023

DE AGUILAR, Lucas Gabriel Oliveira.

VR CONTROL –Gerenciamento de produção de roupas. / Lucas Gabriel Oliveira de Aguilar; Edmilson Domaredzki Verona – Apucarana, 2023.

Trabalho de Conclusão de Curso – sistemas de Informação / Manual Técnico – Faculdade de Apucarana. Apucarana – Pr., 2023.

1. Tecnologia. 2. Gestão. 3.Produção. I. Lucas Gabriel Oliveira de Aguilar. II. Edmilson Domaredzki Verona. III. VR Control - Gerenciamento de produção de roupas.

#### **LUCAS GABRIEL OLIVEIRA DE AGUILAR**

### **VR CONTROL - GERENCIAMENTO DE PRODUÇÃO DE ROUPAS**

Trabalho de Conclusão de Curso apresentado ao Curso de Sistema de Informação da Faculdade de Apucarana – FAP, como requisito parcial à obtenção do título de Bacharel em Sistema de Informação, com nota final igual a \_\_\_\_\_\_\_, conferida pela Banca Examinadora formada pelos professores:

#### **COMISSÃO EXAMINADORA**

Profº Faculdade de Apucarana

Profº Faculdade de Apucarana

Profª Faculdade de Apucarana

Apucarana, \_\_\_ de \_\_\_\_\_\_\_\_\_\_\_ de 2023.

.

*Dedico este trabalho à minha família e expresso minha gratidão pela oportunidade de aprender e evoluir tanto profissionalmente quanto pessoalmente. Agradeço aos meus pais, Valdeir e Marcia, pelo constante apoio e encorajamento, incentivando-me a perseverar em busca dos meus sonhos e me possibilitando alcançar este ponto.*

#### **AGRADECIMENTOS**

À minha família, agradeço pelo constante apoio e confiança depositada em mim. Expresso minha gratidão ao que sempre estiveram ao meu lado, oferecendo ajuda e incentivo.

Quero estender meus agradecimentos ao professor e orientador, Edmilson Verona, pela orientação e suporte fundamentais para a realização deste trabalho. Além disso, reconheço e agradeço a todos os professores do curso de Sistemas de Informações da FAP (Faculdade de Apucarana) por proporcionarem o suporte e incentivo necessários aos alunos.

Agradeço também aos colegas de curso, que, juntos, atravessamos mais uma etapa significativa da vida acadêmica. A todas as pessoas que colaboraram direta ou indiretamente para a concretização deste trabalho, o meu sincero obrigado!

> *"O sucesso é a soma de pequenos esforços repetidos dia após dia, sem nunca perder de vista o seu objetivo."*

> > *Robert Collier*

DE AGUILAR, Lucas Gabriel Oliveira. **VR CONTROL – Gerenciamento de produção de roupas.** 67p. Trabalho de Conclusão de Curso (Monografia). Graduação em Sistema de Informação da Faculdade de Apucarana. Apucarana-Pr. 2023.

#### **RESUMO**

Desenvolver um sistema para gestão de produção de vestuário, cobrindo todas as etapas da produção, desde aquisição de matéria-prima até distribuição aos vendedores, com controle de estoques e relatórios para embasar decisões estratégicas.

**Palavras Chave:** Software, Gestão, Produção.

DE AGUILAR, Lucas Gabriel Oliveira. VR CONTROL – Clothing Production Management. 67p. Completion of course work (Monograph). Degrees in Information Systems, Faculty of Apucarana. Apucarana-Pr. In 2023.

#### **ABSTRACT**

**Objective:** To develop a system for clothing production management, encompassing all stages of production from raw material acquisition to distribution to vendors, with inventory control and reporting to support strategic decision-making. Keywords: Software, Management, Production..

**Key Words:** Software, Management, Production.

# **Lista de Figuras**

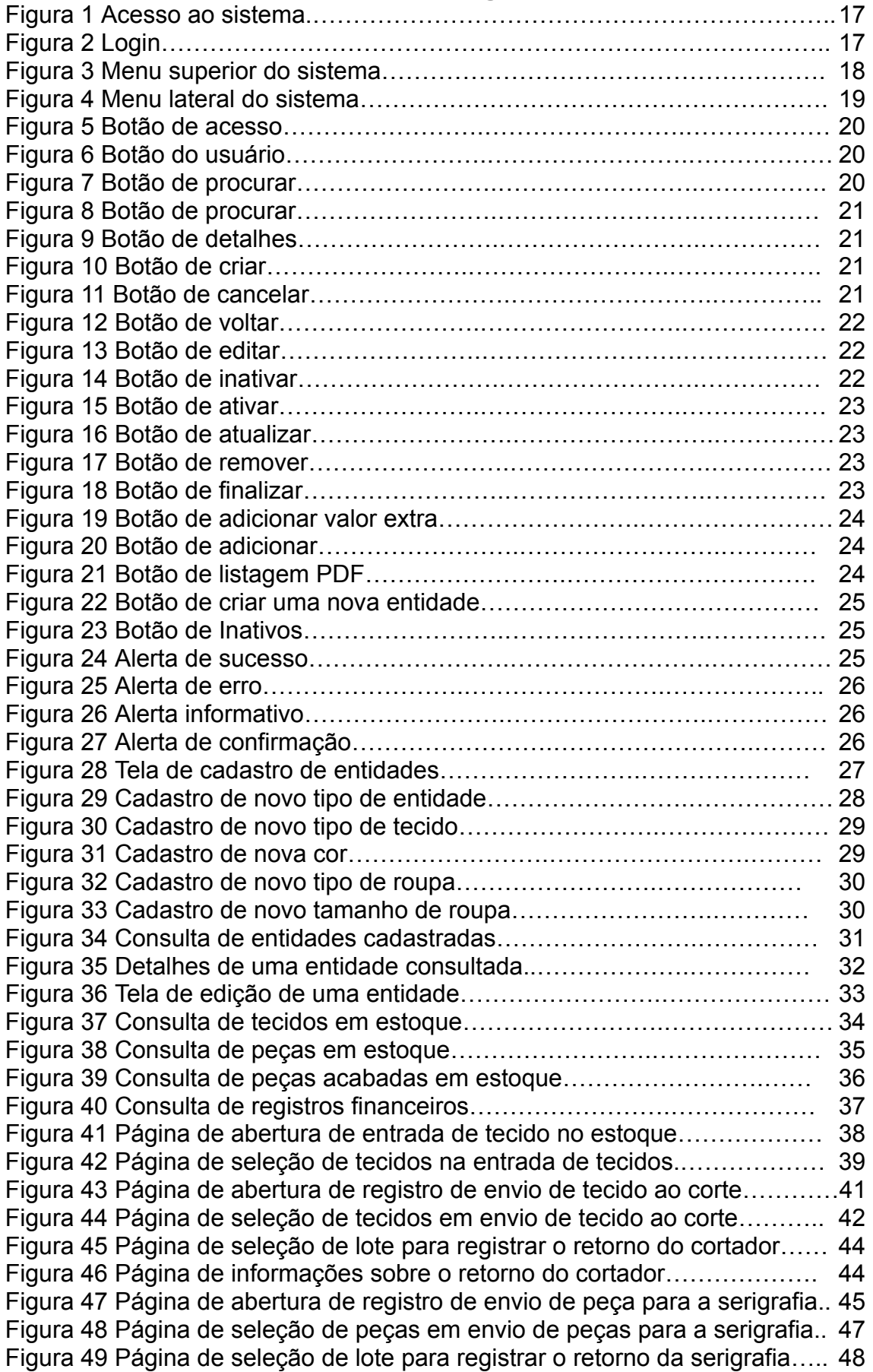

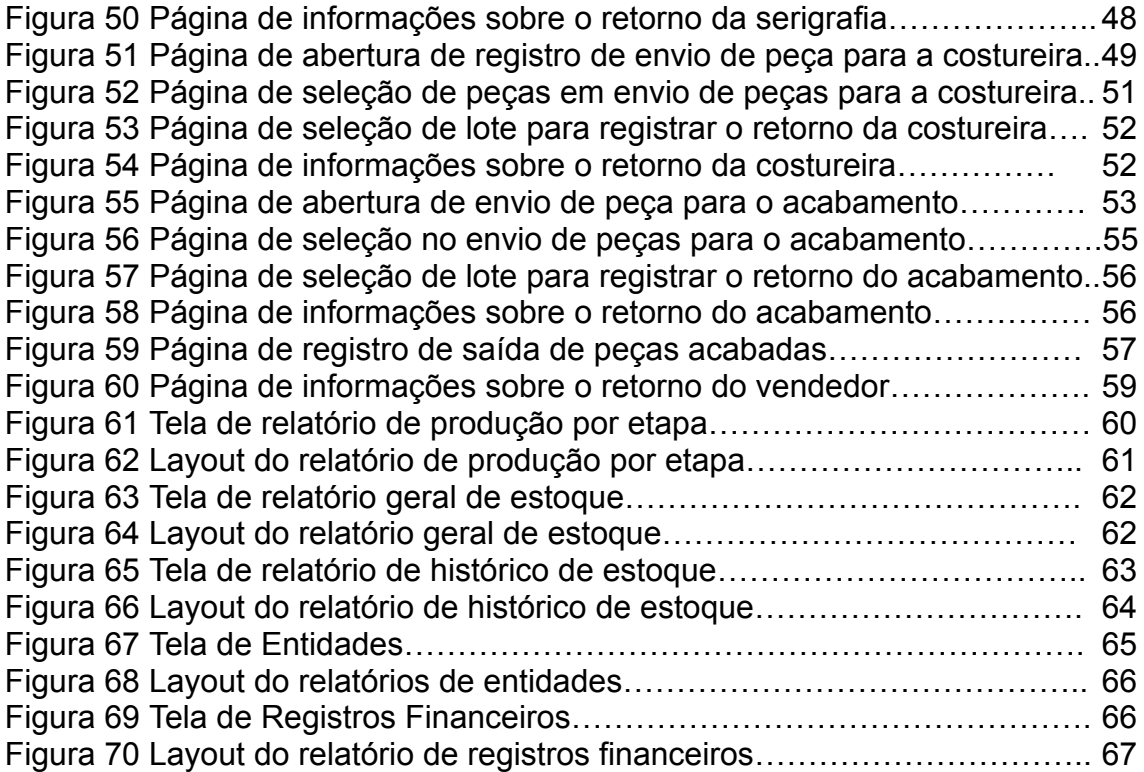

## **SUMÁRIO**

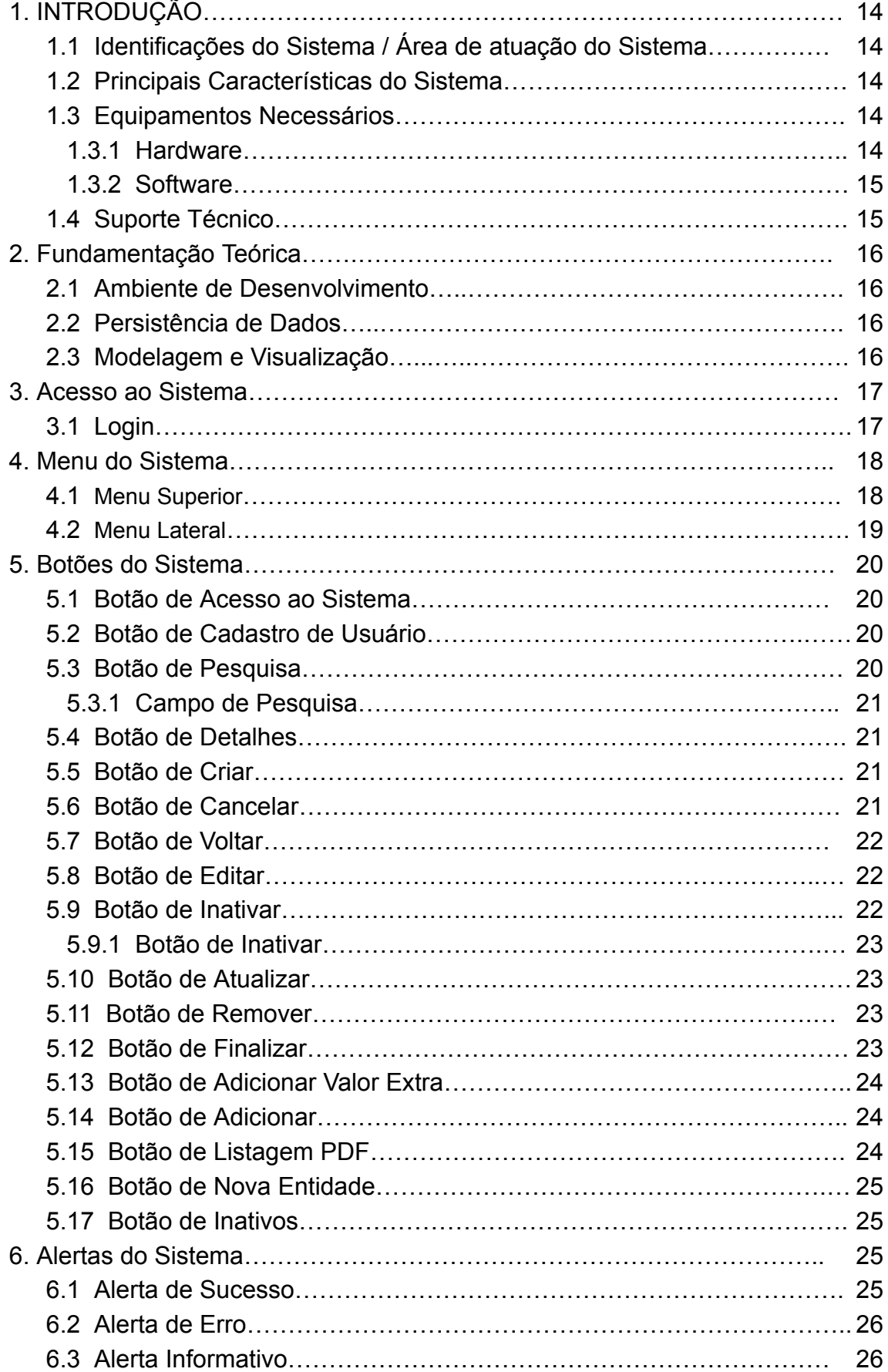

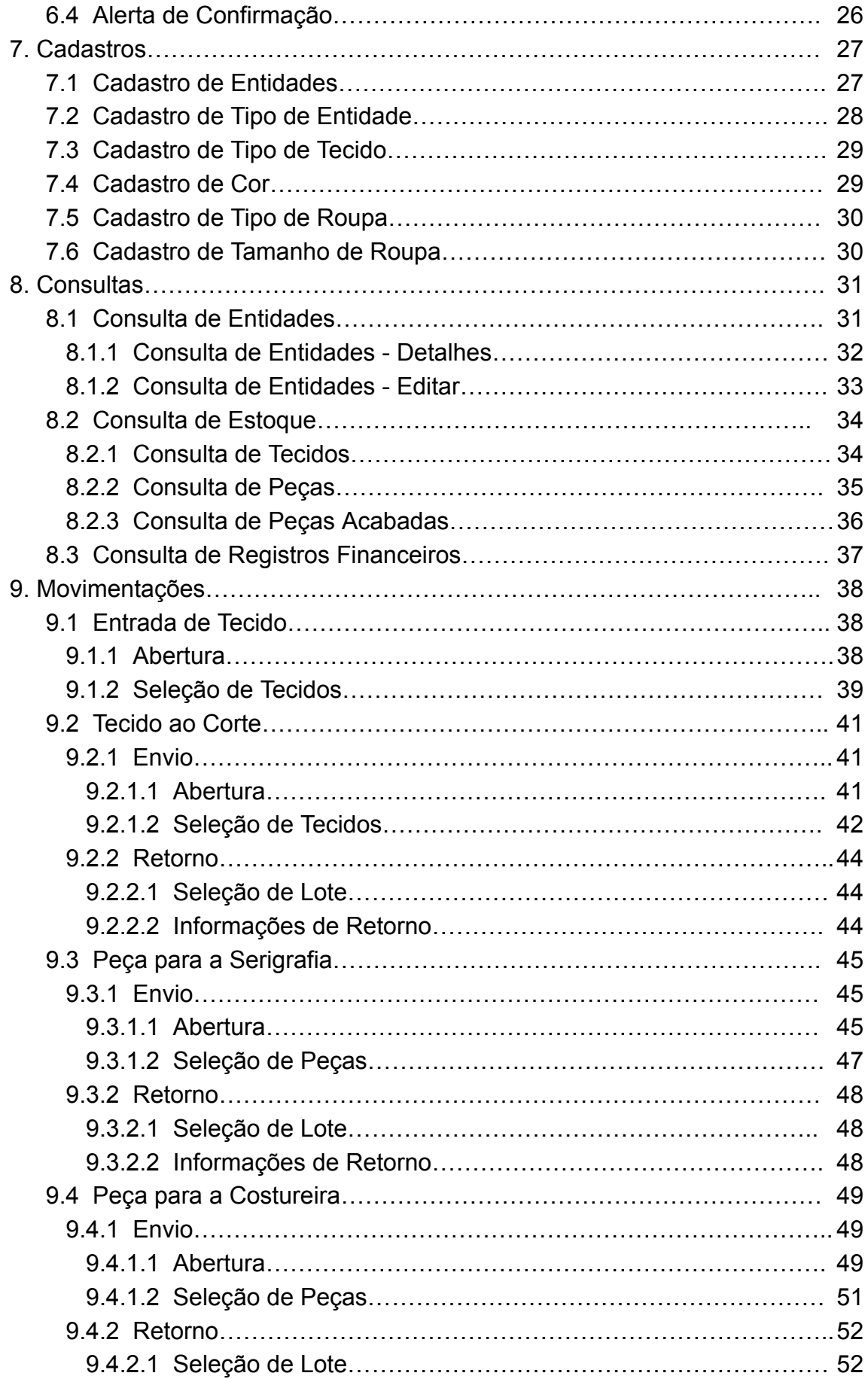

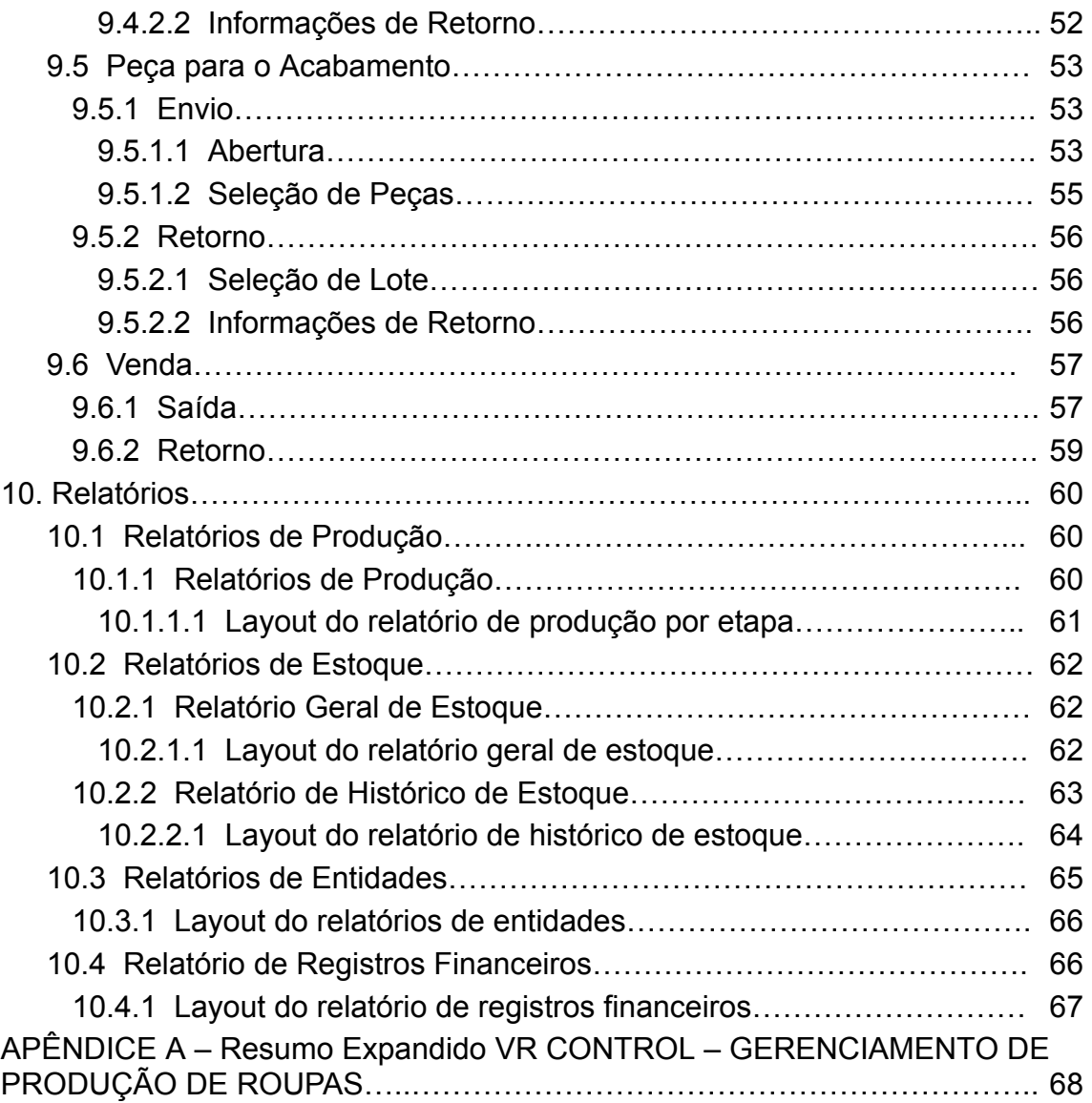

#### **1. INTRODUÇÃO**

#### **1.1 Identificações do Sistema / Área de atuação do Sistema**

Diante da carência de soluções específicas para o gerenciamento da produção de roupas, surge o VR CONTROL. Este sistema de gestão foi concebido para atender às necessidades de uma empresa de produção de roupas (VR CONFECCOES), proporcionando um controle sobre todas as fases do processo, desde a aquisição de matéria-prima até a distribuição final. O setor encarregado da administração da empresa será beneficiado, concentrando-se nas atividades relacionadas à produção e venda de roupas.

#### **1.2 Principais Características do Sistema**

O VR CONTROL apresenta as seguintes principais características:

- **Facilidade de Utilização:** O sistema foi projetado com uma interface direta e de simples manipulação para o usuário final. Botões intuitivos, ações claras, redirecionamentos precisos e campos de entrada bem definidos.
- **Controle Total do Processo:** O foco do sistema é o gerenciamento abrangente de todas as etapas, envolvendo desde a aquisição da matéria-prima até a distribuição final. Isso inclui processos terceirizados como corte, costura, serigrafia e acabamento, além do controle de estoque de matéria-prima e produtos acabados.

#### **1.3 Equipamentos Necessários**

#### **1.3.1 Hardware**

Como o sistema é executado em navegadores, as configurações recomendadas serão feitas a partir do navegador utilizado.

Navegadores recomendados: Google Chrome, Mozilla Firefox, Opera.

● Google Chrome:

Requisitos:

<https://support.google.com/chrome/a/answer/7100626> Download última versão (Novembro, 2023): <https://www.google.com/chrome/>

Mozilla Firefox:

Requisitos:

[https://support.mozilla.org/pt-BR/kb/plataformas-suportadas](https://support.mozilla.org/pt-BR/kb/plataformas-suportadas-e-requisitos-de-sistema) [-e-requisitos-de-sistema](https://support.mozilla.org/pt-BR/kb/plataformas-suportadas-e-requisitos-de-sistema) Download última versão (Novembro, 2023):

<https://www.mozilla.org/pt-BR/firefox/new/>

● Opera:

Requisitos:

<https://www.opera.com/pt/download/requirements> Download última versão (Novembro, 2023): <https://www.opera.com/pt-br/download>

#### **1.3.2 Software**

Sistema Operacional Windows 10 ou superior.

#### **1.4 Suporte Técnico**

Em caso de problema ou de dúvidas o usuário deve tomar a seguinte atitude:

- Verificar o problema ou dúvida e averiguar o manual do usuário.
- Se o problema persistir deve-se contatar:

Lucas Gabriel Oliveira de Aguilar E-mail: [lucasaguilar835@gmail.com](mailto:lucasaguilar835@gmail.com)

#### **2. Fundamentação Teórica**

#### **2.1 Ambiente de Desenvolvimento**

O sistema foi desenvolvido utilizando a linguagem de programação Ruby, empregando o framework Ruby on Rails para a estruturação eficiente da aplicação. A interface de usuário foi construída com o auxílio do framework Bootstrap, proporcionando uma experiência moderna e amigável.

#### **2.2 Persistência de Dados**

Para o armazenamento seguro e confiável dos dados, optamos pelo banco de dados PostgreSQL, gerenciado pelo Sistema Gerenciador de Banco de Dados (SGBD) pgAdmin.

#### **2.3 Modelagem e Visualização**

A fase de análise e modelagem foi conduzida utilizando o software Draw.io. Além disso, a geração de relatórios foi implementada por meio da ferramenta Prawn, responsável pela criação de PDFs. Essa ferramenta foi integrada ao sistema para fornecer relatórios eficientes.

Essa escolha tecnológica proporcionou uma base sólida para o desenvolvimento do sistema, garantindo recursos avançados de gerenciamento de dados e uma interface de usuário intuitiva. Os relatórios, apresentados em PDFs, oferecem uma visualização clara e objetiva das informações, atendendo de maneira abrangente às necessidades dos usuários.

#### **3. Acesso ao Sistema**

O Usuário irá digitar na barra de navegação do navegador [\(http://localhost:3000/users/sign\\_in](http://localhost:3000/users/sign_in)) para acesso a página de login do sistema.

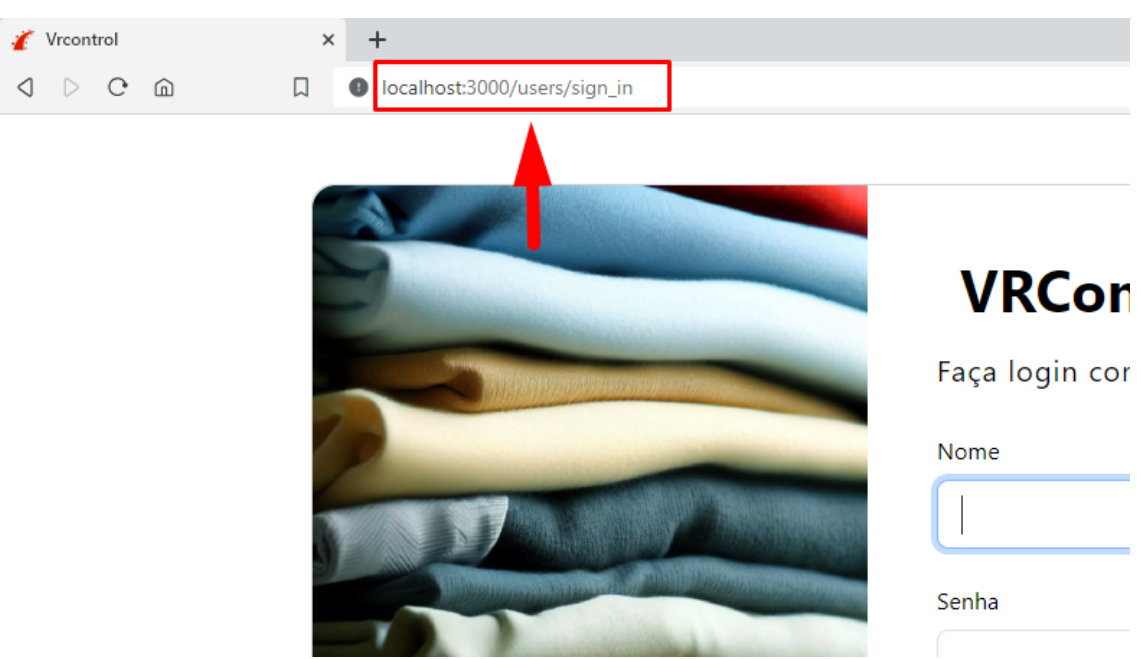

**Figura 1 – Acesso ao sistema**

Fonte: O autor, 2023

#### **3.1 Login**

Tela de login para acesso ao sistema.

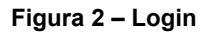

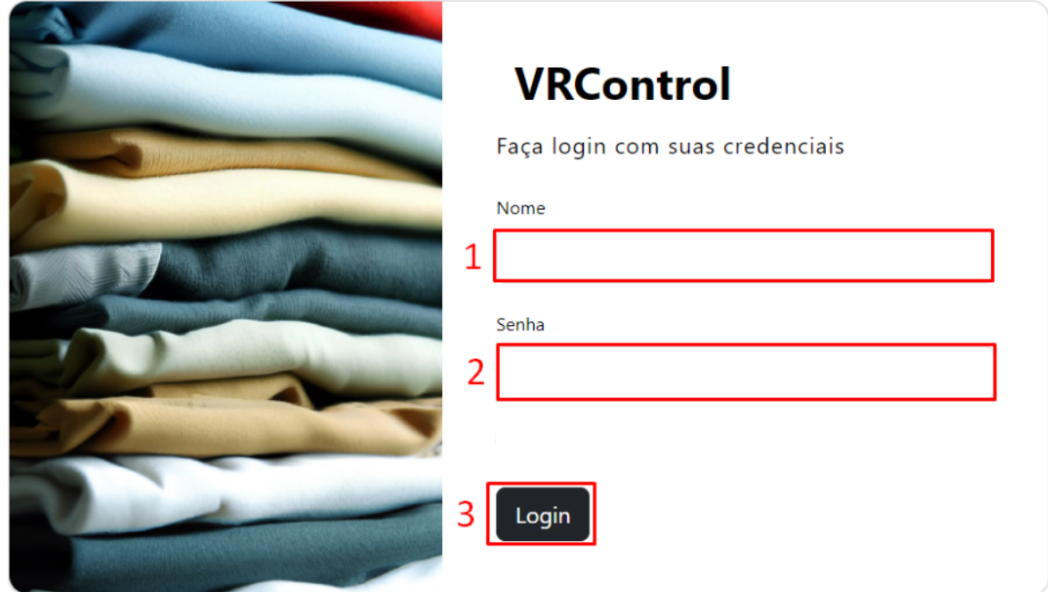

Fonte: O autor, 2023

- **1 –** Campo para inserir o e-mail de acesso, cadastrado no sistema.
- **2 –** Campo para inserir a senha, cadastrada no usuário.
- **3 –** Botão para executar o acesso ao sistema.

#### **4. Menu do Sistema**

**4.1 Menu Superior**

#### **Figura 3 – Menu superior do sistema**

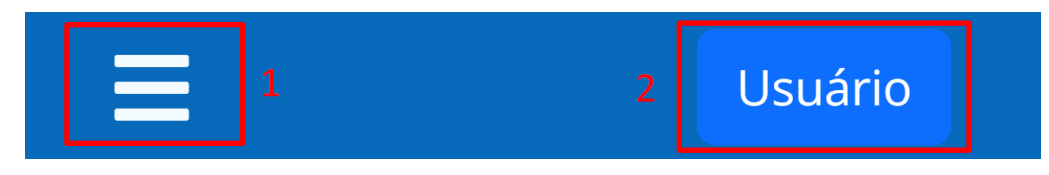

Fonte: O autor, 2023

- **1 –** Terá acesso ao menu lateral do sistema.
- **2 –** Terá acesso ao cadastro do usuário.

#### **4.2 Menu Lateral**

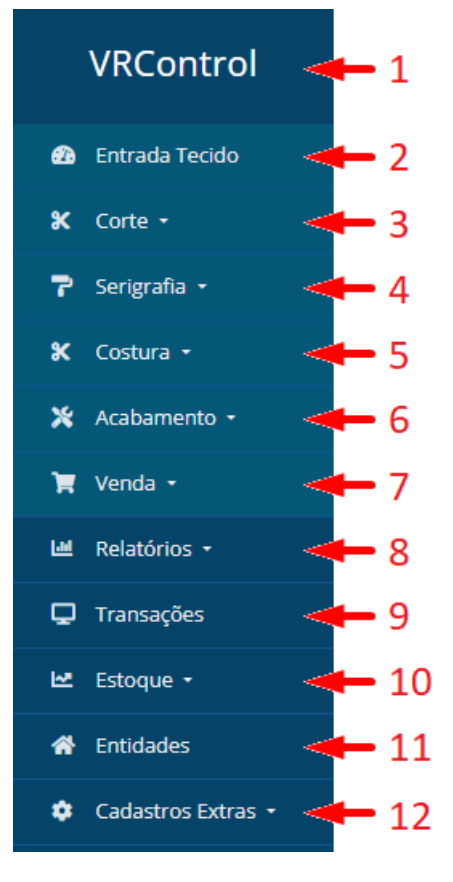

**Figura 4 – Menu lateral do sistema**

Fonte: O autor, 2023

**–** Nome do sistema.

**–** Terá acesso a registro de entrada de tecido ao estoque.

**–** Terá acesso a registro de ida e retorno de tecidos ao processo de corte.

 **–** Terá acesso a registro de ida e retorno de roupas ao processo de serigrafia.

 **–** Terá acesso a registro de ida e retorno de roupas ao processo de costura.

 **–** Terá acesso a registro de ida e retorno de roupa ao processo de acabamento.

 **–** Terá acesso a registro de ida de roupas para a disponibilização de vendas.

**–** Terá acesso a relatórios sobre os processos de produção.

**–** Terá acesso a registro e consulta de transações financeiras.

**–** Terá acesso a consultas de estoque.

- **11 –** Terá acesso a cadastros, consultas e exclusões de entidades.
- **12 –** Terá acesso a cadastros extras.
- **5. Botões do Sistema**
- **5.1 Botão de Acesso ao Sistema**

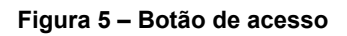

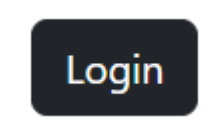

Fonte: O autor, 2023

Utilizado para fazer o primeiro acesso ao sistema, dentro da tela de login.

#### **5.2 Botão de Cadastro de Usuário**

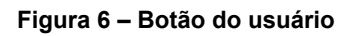

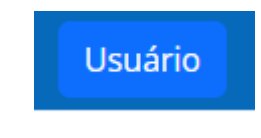

Fonte: O autor, 2023

Botão - com o nome do usuário - utilizado para acessar o cadastro do usuário.

#### **5.3 Botão de Pesquisa**

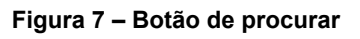

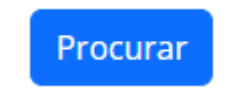

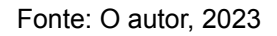

Utilizado para buscar dados dentro do sistema.

#### **5.3.1 Campo de Pesquisa**

**Figura 8 – Botão de procurar**

#### Procurar

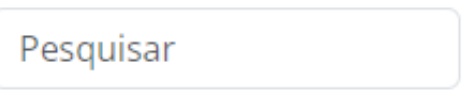

Fonte: O autor, 2023

Utilizado para fazer inserir o termo de busca quando utilizar o botão de procurar.

#### **5.4 Botão de Detalhes**

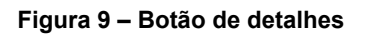

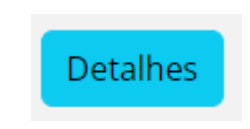

Fonte: O autor, 2023

Utilizado para acessar detalhes de um cadastro com detalhes.

#### **5.5 Botão de Criar**

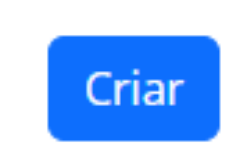

**Figura 10 – Botão de criar**

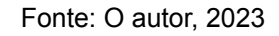

Utilizado para finalizar um cadastro em andamento, por exemplo, cadastro de entidade.

#### **5.6 Botão de Cancelar**

**Figura 11 – Botão de cancelar**

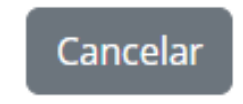

Fonte: O autor, 2023

Utilizado para cancelar um cadastro em andamento, por exemplo, cadastro de entidade.

#### **5.7 Botão de Voltar**

**Figura 12 – Botão de voltar**

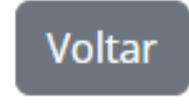

Fonte: O autor, 2023

Utilizado para voltar para a tela inicial a partir de alguma tela.

**5.8 Botão de Editar**

**Figura 13 – Botão de editar**

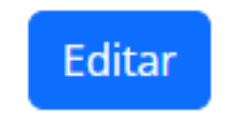

Fonte: O autor, 2023

Utilizado para editar um registro, por exemplo entidade cadastrada.

**5.9 Botão de Inativar**

**Figura 14 – Botão de inativar**

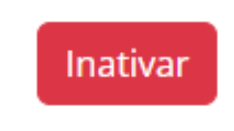

Fonte: O autor, 2023

Utilizado para alterar o status de um registro para inativo.

#### **5.9.1 Botão de Ativar**

#### **Figura 15 – Botão de ativar**

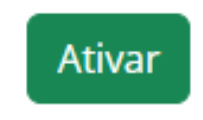

Fonte: O autor, 2023

Utilizado para alterar o status de um registro para ativo.

#### **5.10 Botão de Atualizar**

**Figura 16 – Botão de atualizar**

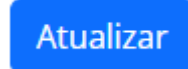

Fonte: O autor, 2023

Utilizado para salvar uma alteração de um registro, por exemplo entidade cadastrada.

#### **5.11 Botão de Remover**

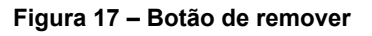

Remover

Fonte: O autor, 2023

Utilizado para remover um registro cadastrado, por exemplo entidade cadastrada.

#### **5.12 Botão de Finalizar**

**Figura 18 – Botão de finalizar**

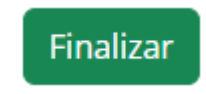

Fonte: O autor, 2023

Utilizado para finalizar o registro de algum processo, por exemplo entrada de tecido no estoque.

#### **5.13 Botão de Adicionar Valor Extra**

**Figura 19 – Botão de adicionar valor extra**

**Adicionar Valor Extra** 

Fonte: O autor, 2023

Utilizado para adicionar valor financeiro extra em um registro, por exemplo entrada de tecido.

#### **5.14 Botão de Adicionar**

**Figura 20 – Botão de adicionar**

Adicionar

Fonte: O autor, 2023

Utilizado para adicionar mais um elemento a algum registro, por exemplo, adicionar mais um tecido no registro de entrada de tecido.

#### **5.15 Botão de Listagem PDF**

**Figura 21 – Botão de listagem PDF**

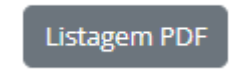

Fonte: O autor, 2023

Utilizado para gerar uma listagem PDF da tabela presente na tela.

#### **5.16 Botão de Nova Entidade**

**Figura 22 – Botão de criar uma nova entidade**

+ Nova Entidade

Fonte: O autor, 2023

Utilizado para acessar a tela de cadastro de entidades.

#### **5.17 Botão de Inativos**

**Figura 23 – Botão de Inativos**

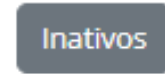

Fonte: O autor, 2023

Utilizado para ver entidades com status de inativo.

#### **6. Alertas do Sistema**

#### **6.1. Alerta de Sucesso**

**Figura 24 – Alerta de sucesso**

Entidade atualizada com sucesso  $\times$ 

Fonte: O autor, 2023

Mensagem de sucesso aparece quando algum processo é finalizado com sucesso, por exemplo atualizar uma entidade ou registrar uma entrada de tecido no estoque.

#### **6.2 Alerta de Erro**

**Figura 25 – Alerta de erro**

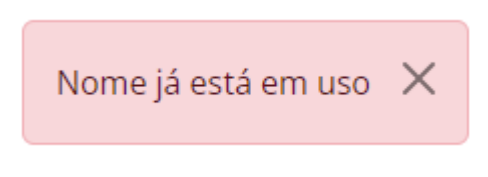

Fonte: O autor, 2023

Mensagem de erro aparece quando algum processo não for finalizado corretamente, por exemplo, ao tentar cadastrar uma entidade com nome repetido.

#### **6.3. Alerta Informativo**

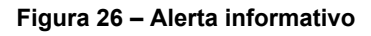

Você não tem permissão para acessar essa página  $\times$ 

#### Fonte: O autor, 2023

A mensagem informativa aparece quando o sistema fizer uma notificação preventiva ao usuário, por exemplo quando o usuário tentar acessar uma tela sem autorização.

#### **6.4. Alerta de Confirmação**

#### **Figura 27 – Alerta de confirmação**

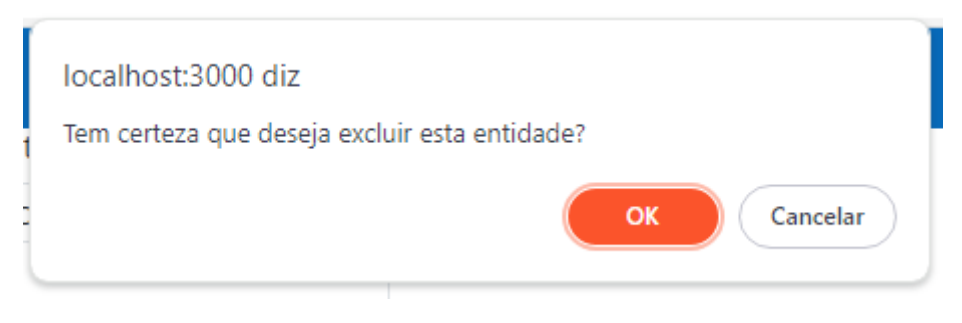

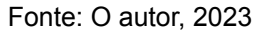

Essa mensagem aparecerá para fazer a confirmação de exclusão de algum dado do sistema.

#### **7. Cadastros**

#### **7.1 Cadastro de Entidades**

**Figura 28 – Tela de cadastro de entidades**

# Nova Entidade

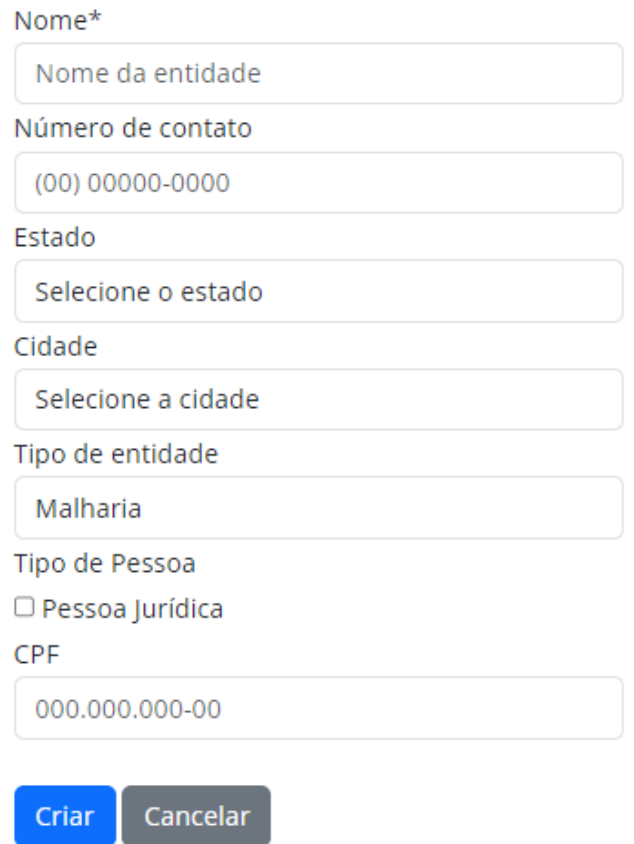

Fonte: O autor, 2023

**Nome:** Campo para preenchimento com o nome da entidade.

**Número de contato:** Campo para preenchimento com o número de contato.

**Estado:** Campo para preenchimento com o estado da entidade.

**Cidade:** Campo para preenchimento com a cidade da entidade.

**Tipo de entidade:** Campo para seleção do tipo de entidade.

**Tipo de Pessoa:** Campo para marcar se a entidade é pessoa jurídica ou não.

**CPF:** Campo para preenchimento com o CPF da entidade.

**CNPJ:** Campo para preenchimento com o CNPJ da entidade.

**IE:** Campo para preenchimento com a Inscrição Estadual da entidade.

**Botões:**

Criar Cancelar Utilizado para gravar os dados inseridos nos campos de cadastro ou para cancelar o cadastro.

#### **7.2 Cadastro de Tipo de Entidade**

**Figura 29 – Cadastro de novo tipo de entidade**

# Novo Tipo de Entidade

Cancelar

Descrição\*

Criar

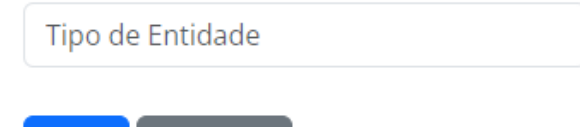

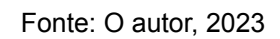

**Descrição:** Campo para preenchimento da descrição do tipo de entidade.

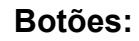

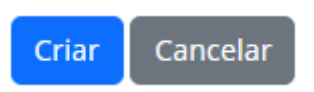

Utilizado para gravar os dados inseridos nos campos de cadastro ou para cancelar o cadastro.

#### **7.3 Cadastro de Tipo de Tecido**

**Figura 30 – Cadastro de novo tipo de tecido**

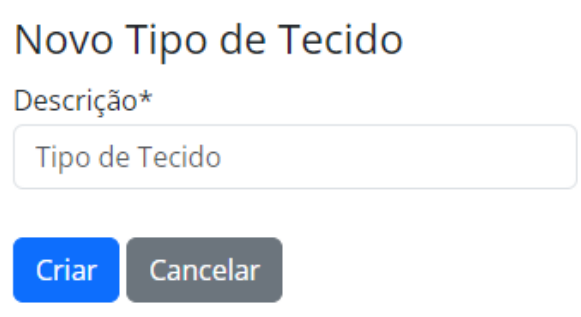

Fonte: O autor, 2023

**Descrição:** Campo para preenchimento da descrição do tipo de tecido.

**Botões:**

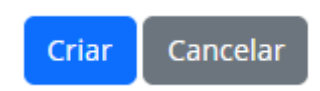

Utilizado para gravar os dados inseridos nos campos de cadastro ou para cancelar o cadastro.

#### **7.4 Cadastro de Cor**

**Figura 31 – Cadastro de nova cor**

### Novo Tipo de Tecido

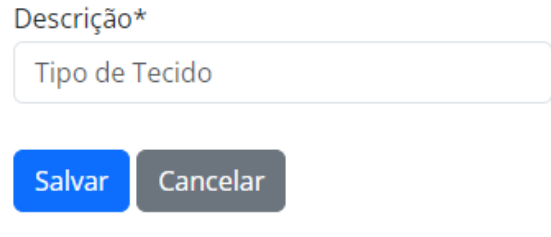

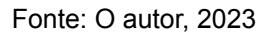

**Descrição:** Campo para preenchimento da descrição da cor.

**Botões:**

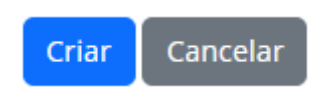

Utilizado para gravar os dados inseridos nos campos de cadastro ou para cancelar o cadastro.

#### **7.5 Cadastro de Tipo de Roupa**

**Figura 32 – Cadastro de novo tipo de roupa**

# Novo Tipo de Roupa

Descrição\*

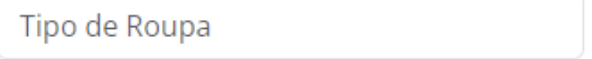

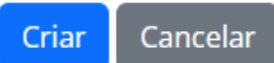

Fonte: O autor, 2023

**Descrição:** Campo para preenchimento da descrição do tipo de roupa. **Botões:**

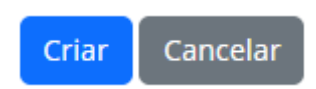

Utilizado para gravar os dados inseridos nos campos de cadastro ou para cancelar o cadastro.

#### **7.6 Cadastro de Tamanho de Roupa**

**Figura 33 – Cadastro de novo tamanho de roupa**

# Novo Tamanho de Roupa Descrição\*

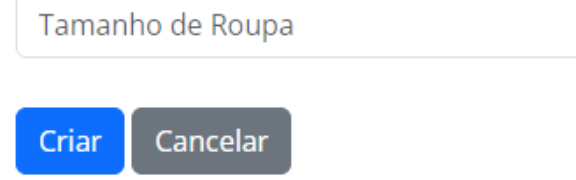

Fonte: O autor, 2023

**Descrição:** Campo para preenchimento da descrição do tamanho de roupa.

**Botões:**

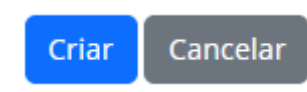

Utilizado para gravar os dados inseridos nos campos de cadastro ou para cancelar o cadastro.

#### **8. Consultas**

#### **8.1 Consulta de Entidades**

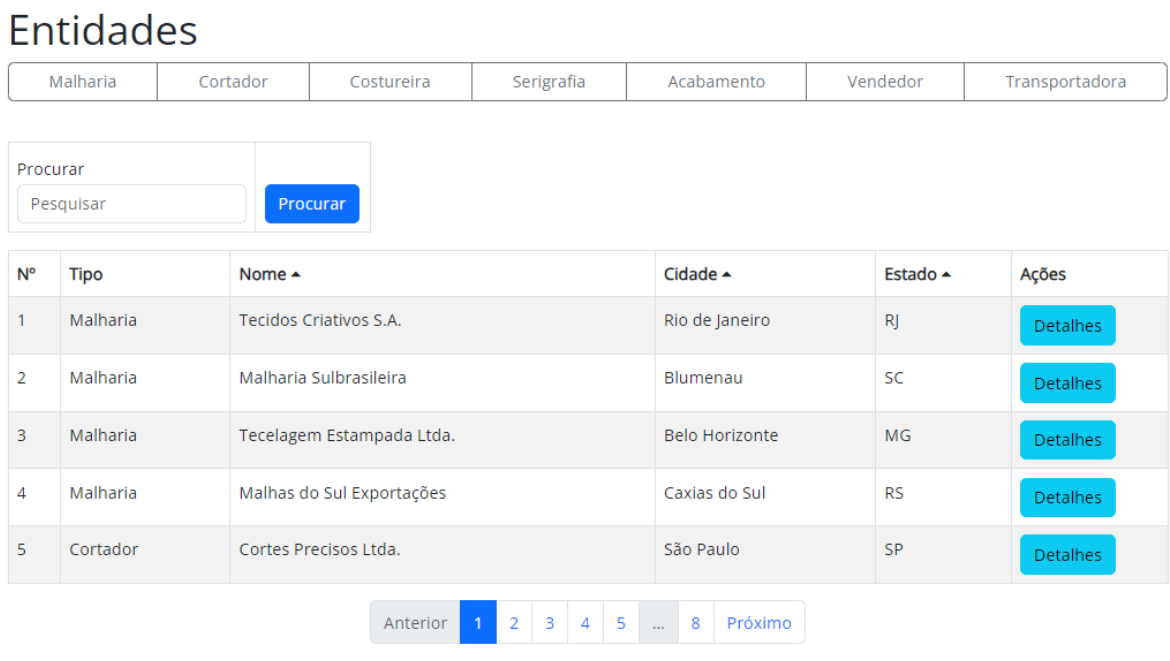

**Figura 34 – Consulta de entidades cadastradas**

Fonte: O autor, 2023

| Procurar  | Insira o termo para ser consultado (nome, cidade |
|-----------|--------------------------------------------------|
| Pesquisar |                                                  |
|           | ou estado).                                      |

#### **Botões:**

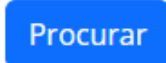

Recarrega a página atualizando os resultados da tabela de entidades de acordo com o que está digitado.

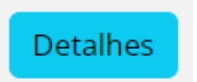

Redireciona a página para uma página com o restante dos dados da entidade selecionada.

#### **8.1.1 Consulta de Entidades - Detalhes**

**Figura 35 – Detalhes de uma entidade consultada**

# Detalhes da entidade selecionada

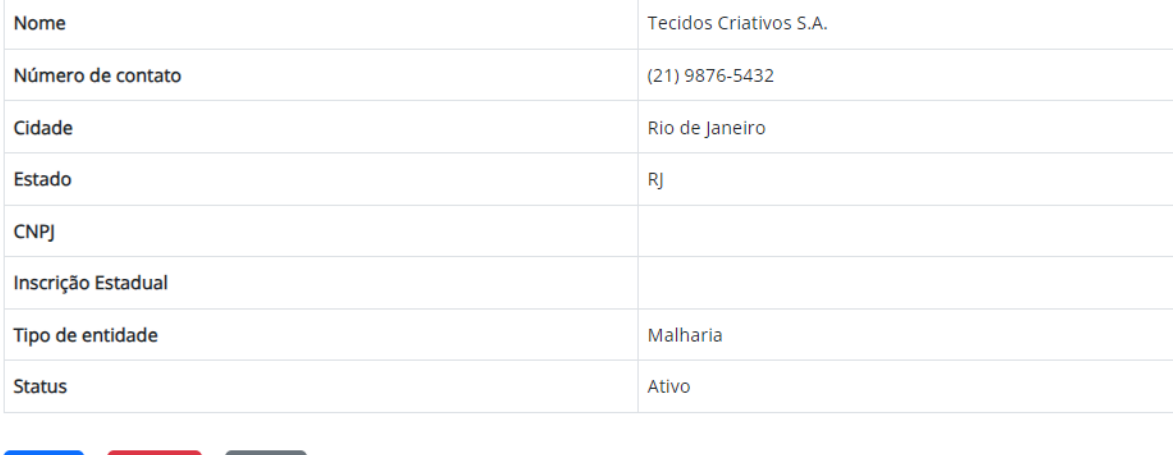

Fonte: O autor, 2023

#### **Botões:**

Inativar

Voltar

Redireciona a página para uma página de alteração dos dados do fornecedor.

Inativar

Editar

Editar

Altera o status atual da entidade para Inativo (fazendo com que ele não possa mais ser utilizado em movimentações).

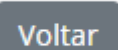

Redireciona a página para a página anterior (de consulta de entidades).

#### **8.1.2 Consulta de Entidades - Editar**

**Figura 36 – Tela de edição de uma entidade**

# **Editar Entidade**

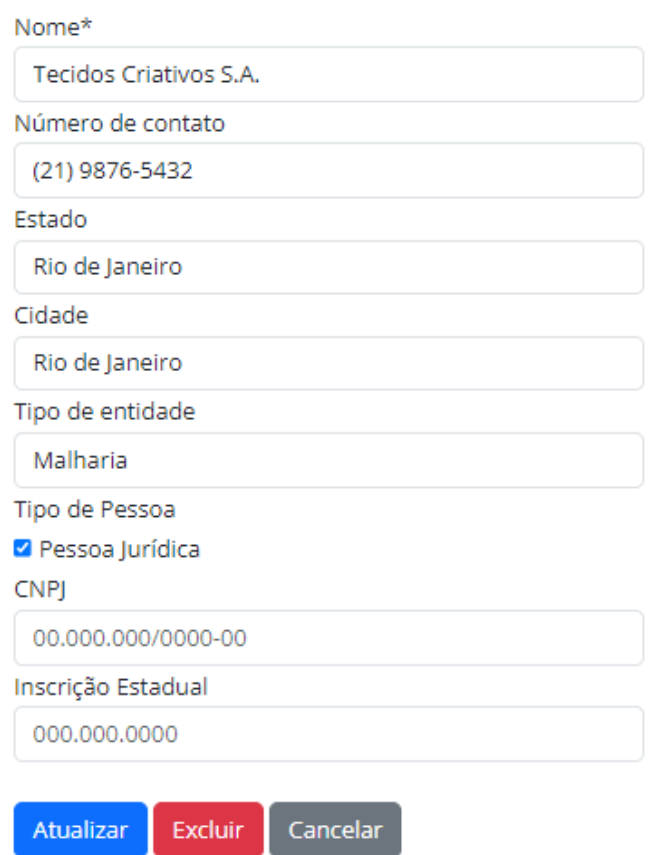

Fonte: O autor, 2023

#### **Botões:**

### Atualizar

Confirma as alterações feitas e salva a entidade.

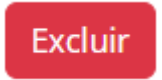

Abre um modal (Figura 27), para confirmação de exclusão da entidade.

## **8.2 Consulta de Estoque**

### **8.2.1 Consulta de Tecidos**

**Figura 37 – Consulta de tecidos em estoque**

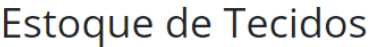

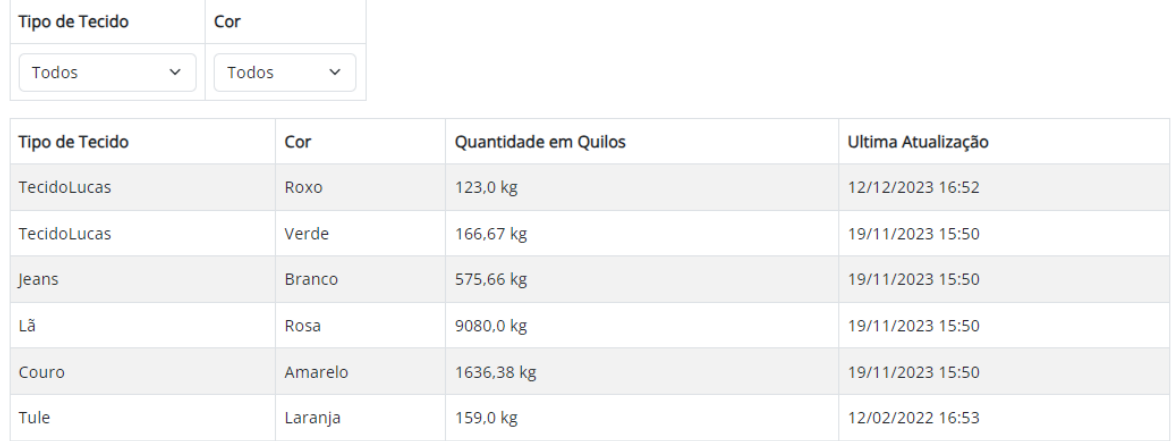

Fonte: O autor, 2023

### **Filtros:**

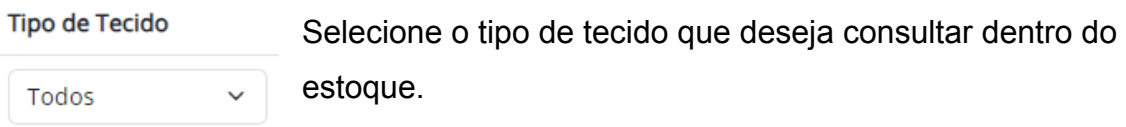

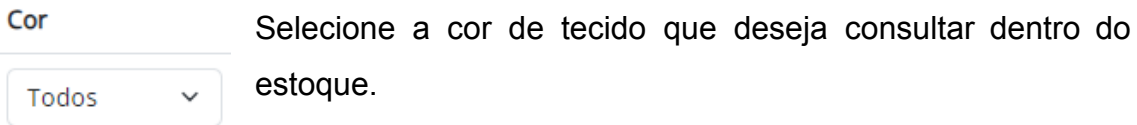

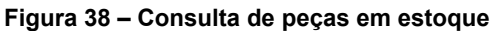

### Estoque de Peças

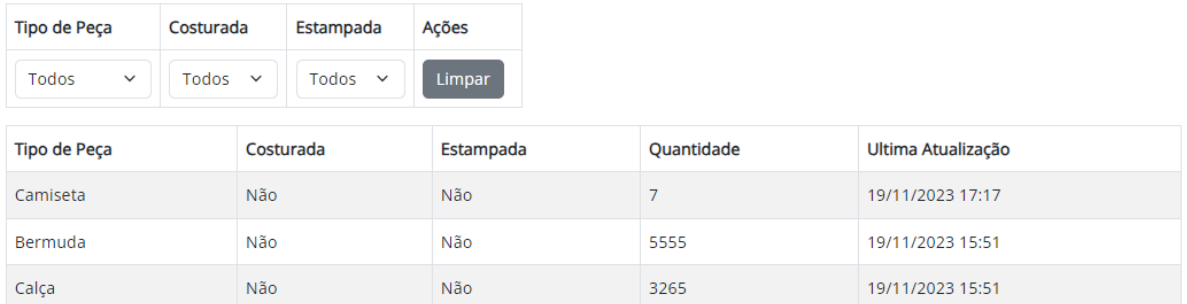

Fonte: O autor, 2023

#### Tipo de Peça

Todos

Selecione o tipo de peça que deseja consultar dentro do estoque.  $\checkmark$ 

#### Costurada

Todos

Selecione se deseja que as peças consultadas estejam costuradas ou não.

#### Estampada

Todos

Selecione se deseja que as peças consultadas estejam estampadas ou não.

#### **Botões:**

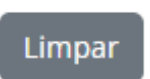

Recarrega a página e deixa todos os filtros de seleção na opção neutra que é "Todos"..

### **8.2.3 Consulta de Peças Acabadas**

**Figura 39 – Consulta de peças acabadas em estoque**

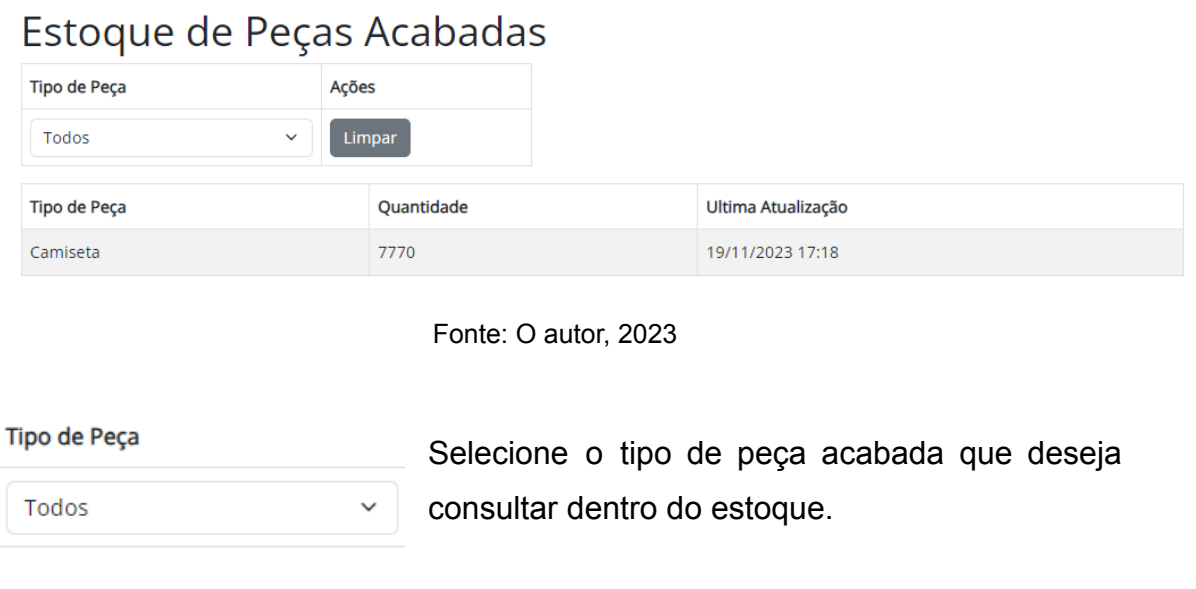

#### **Botões:**

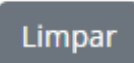

Recarrega a página e deixa todos os filtros de seleção na opção neutra que é "Todos".
## **8.3 Consulta de Registros Financeiros**

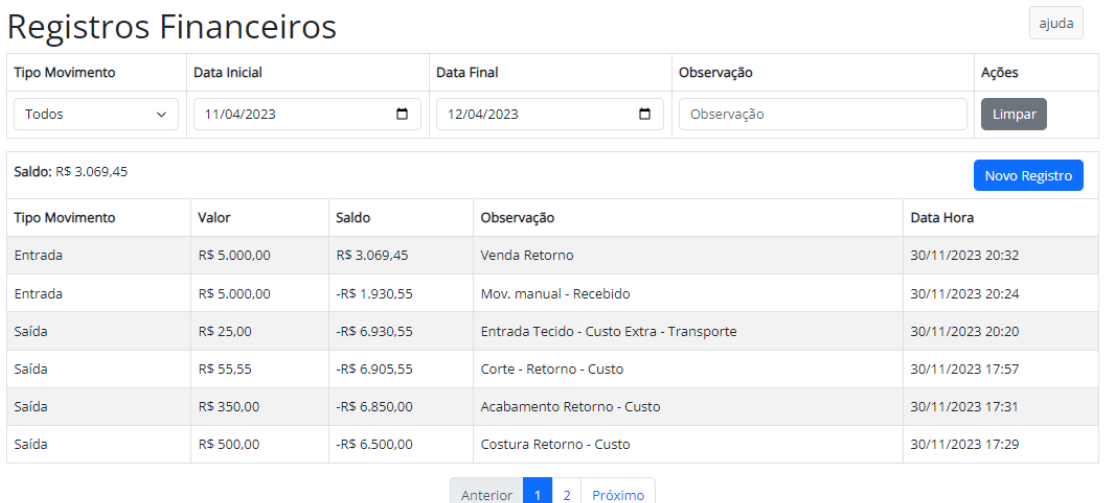

#### **Figura 40 – Consulta de registros financeiros**

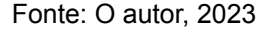

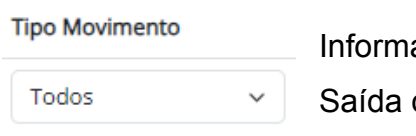

a se deseja ver os tipos de movimento de Entrada, ou ambos.

#### Data Inicial

Informa a data inicial do escopo que deseja consultar os registros financeiros.

#### **Data Final**

19/10/2023

Informa a data final do escopo que deseja consultar os 19/11/2023 registros financeiros.

```
Observação
                Informa algum texto de observação para ser usado como
Observação
                filtro na pesquisa.
```
## **Botões:**

Recarrega a página e deixa as datas no valor padrão, que é de um mês para trás até o mês atual.

## **Novo Registro**

Limpar

Recarrega a página para a página de cadastro de um novo registro financeiro manual.

## **9. Movimentações**

## **9.1. Entrada de Tecido**

## **9.1.1 Abertura**

#### **Figura 41 – Página de abertura de entrada de tecido no estoque**

# Entrada de Tecido

## Abertura

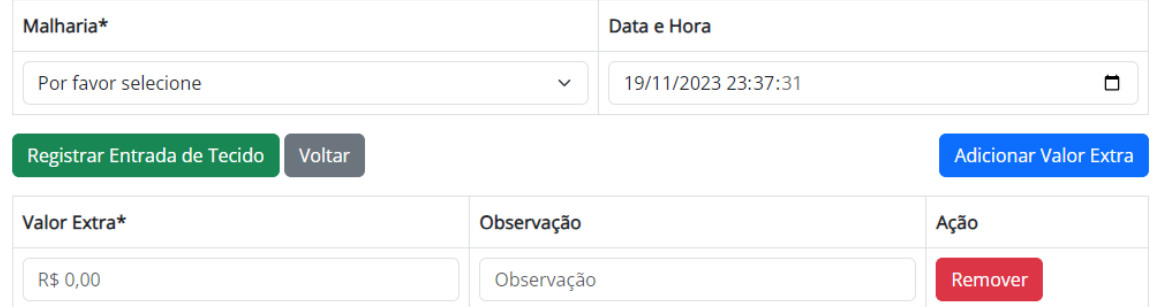

Fonte: O autor, 2023

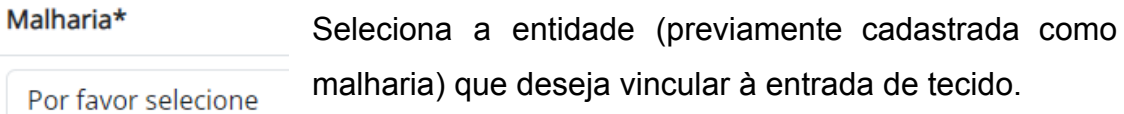

#### Data e Hora

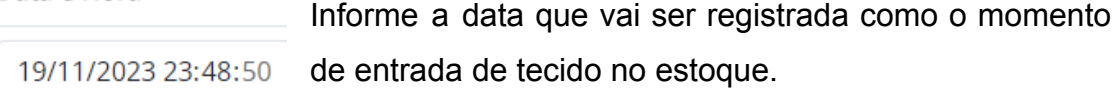

#### Observação Informe alguma observação opcional referente à parte financeira extra da entrada de tecido. Observação

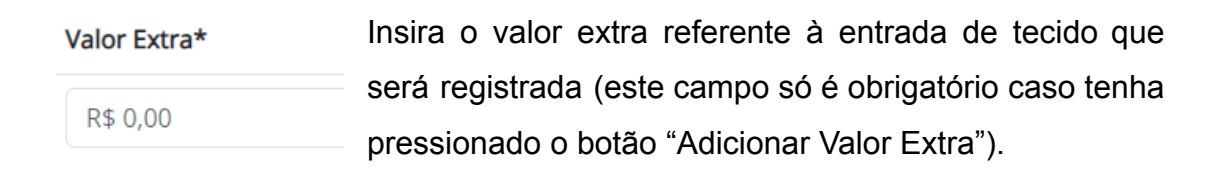

## **Botões:**

**Adicionar Valor Extra** 

Pressione para inserir um ou mais valores extras relacionados a este registro de entrada de tecido.

Pressione para prosseguir à próxima etapa de

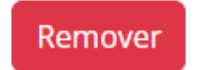

Pressione para remover um valor extra previamente adicionado ao registro que está sendo feito.

Registrar Entrada de Tecido

**Voltar** 

Pressione para cancelar o registro de entrada de tecido.

## **9.1.2 Seleção de Tecidos**

**Figura 42 – Página de seleção de tecidos na entrada de tecidos**

seleção de tecidos.

# Entrada de Tecido

## Seleção de Tecidos

|                                | Malharia                 |                     | Data e Hora      |                               |              |                |  |  |  |  |  |
|--------------------------------|--------------------------|---------------------|------------------|-------------------------------|--------------|----------------|--|--|--|--|--|
| Tecidos Criativos S.A.         |                          |                     |                  | 19/11/2023 23:48              |              |                |  |  |  |  |  |
| 0.00 kg<br>Total (kg)          |                          |                     |                  |                               |              |                |  |  |  |  |  |
| <b>Valor Total</b><br>R\$ 0.00 |                          |                     |                  | Observação<br>Observação<br>4 |              |                |  |  |  |  |  |
| Mais um tecido<br>Finalizar    |                          |                     |                  |                               |              |                |  |  |  |  |  |
| <b>N°</b>                      | Tipo de Tecido*          | Cor*                | Quantidade (kg)* |                               | Valor (R\$)* | Ação           |  |  |  |  |  |
| 1                              | Selecione um tipo $\vee$ | Selecione uma cor Y | 0.00 kg          |                               | R\$ 0,00     | <b>Remover</b> |  |  |  |  |  |

Fonte: O autor, 2023

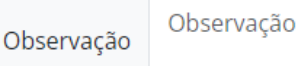

Informe alguma observação opcional referente à parte financeira dos tecidos.

#### Tipo de Tecido\*

Selecione um tipo ~

Seleciona o tipo de tecido que deseja realizar a entrada no estoque.

## Cor\*

Selecione uma cor ~

Seleciona a cor do tecido que deseja realizar a entrada no estoque.

#### Quantidade (kg)\*

0.00 kg

Informe a quantidade de quilos do tecido que deseja realizar a entrada no estoque.

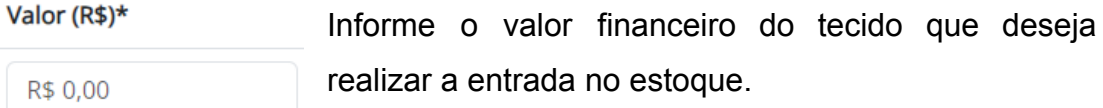

## **Botões:**

# Mais um tecido

Pressione para inserir mais um tecido relacionado a este registro de entrada de tecido.

# **Finalizar**

Pressione para finalizar o registro de entrada de tecidos e concretizar a entrada dos tecidos no estoque.

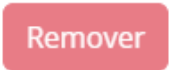

Pressione para remover um tecido específico do registro de entrada de tecidos.

## **9.2. Tecido ao Corte**

**9.2.1 Envio**

## **9.2.1.1 Abertura**

**Figura 43 – Página de abertura de registro de envio de tecido ao corte**

# Tecido ao Corte - Envio

Abertura

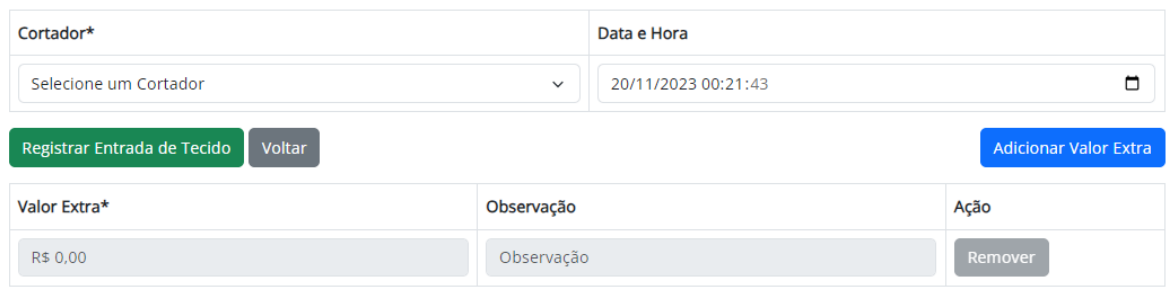

#### Fonte: O autor, 2023

Seleciona a entidade (previamente cadastrada como Cortador\* cortador) que deseja vincular ao registro de envio de Selecione um Cortador tecido ao corte.

#### Data e Hora

Informe a data que vai ser registrada como o momento de 19/11/2023 23:48:50 envio de tecido ao corte.

#### Observação Informe alguma observação opcional referente à parte financeira extra de envio de tecido ao corte. Observação

Insira o valor extra referente ao envio de tecido ao corte Valor Extra\* que será registrada (este campo só é obrigatório caso R\$ 0,00 tenha pressionado o botão "Adicionar Valor Extra").

## **Botões:**

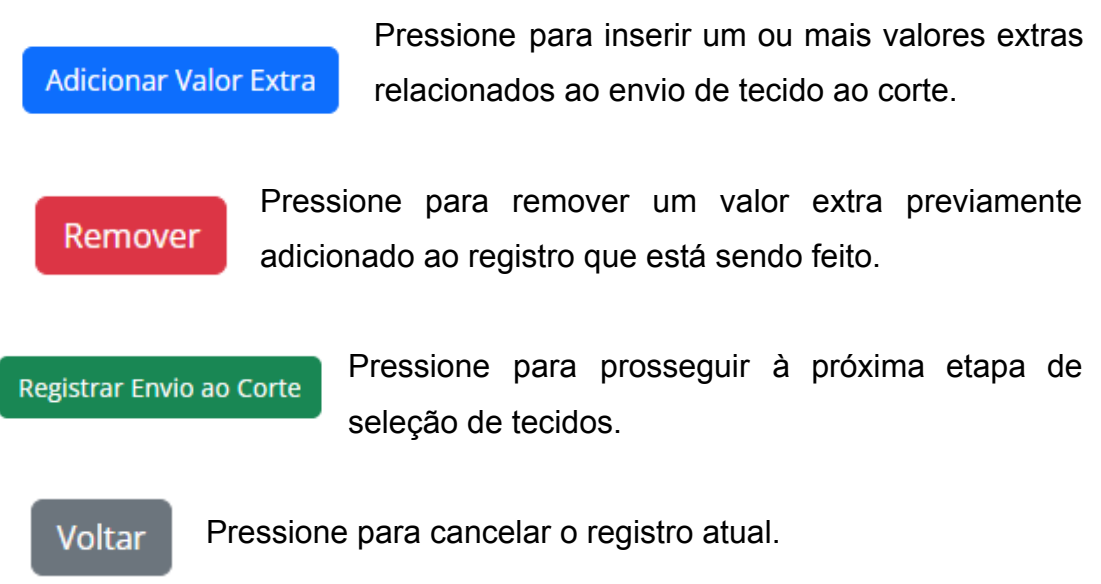

## **9.2.1.2 Seleção de Tecidos**

**Figura 44 – Página de seleção de tecidos em envio de tecido ao corte**

# Tecido ao Corte - Envio

Seleção de Tecidos

Finalizar

Cortador Data e Hora Cortes Precisos Ltda. 20/11/2023 00:34  $\ddot{\phantom{0}}$  $\Box$ Total (kg)  $\qquad 0.00 \text{ kg}$ Nº Tipo de Tecido\* Cor\* Quantidade (kg)\* Tipo de Peça\* **Multiplicador X** Rendimento (peças) Ação  $\mathbf 0$ Selecione u $\, \backsim \,$ Selecione u $\sim$ 0.00 kg Selecione  $\zeta \sim$  $4.6$ NaN Adicionar

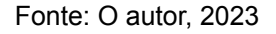

Tipo de Tecido\*

Selecione um tipo ~

Selecione uma cor Y

Seleciona o tipo de tecido que deseja realizar o registro de envio ao corte.

 $Cor<sup>*</sup>$ 

Seleciona a cor do tecido que deseja realizar o registro de envio ao corte.

Tipo de Peça\*

Selecione L Y

Seleciona o tipo de peça que o cortador vai realizar no tecido em questão.

#### Quantidade (kg)\*

0.00 kg

Informe a quantidade de quilos do tecido que deseja realizar o registro de envio ao corte.

#### **Multiplicador X**

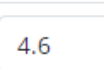

Informe quantas peças cada quilo tende a render da peça que o cortador vai cortar.

#### **Botões:**

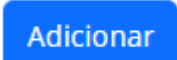

Pressione para inserir mais um tecido relacionado a este registro de envio ao corte.

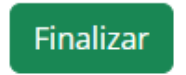

Pressione para finalizar o registro de entrada de tecidos e concretizar o envio ao corte.

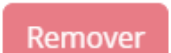

Pressione para remover um tecido específico do registro.

## **9.2.2 Retorno**

## **9.2.2.1 Seleção de Lote**

**Figura 45 – Página de seleção de lote para registrar o retorno do cortador**

# Tecido ao Corte - Retorno

Seleção de Lote

Lote 4

Cortador: Cortadores Unidos S.A.

Tecidos (kg): 1500.0

Data de Envio: 19/11/2023 15:52

Lote 5

Cortador: Cortes Precisos Ltda.

Tecidos (kg): 123.0

Data de Envio: 20/11/2023 00:34

Fonte: O autor, 2023

Selecione o lote que deseja registrar o retorno do cortador.

## **9.2.2.2 Informações de Retorno**

#### **Figura 46 – Página de informações sobre o retorno do cortador**

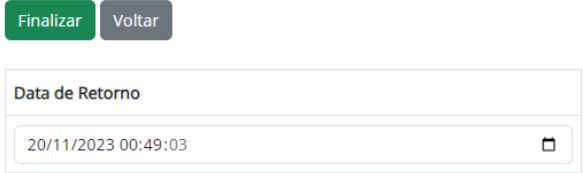

**Tecidos Enviados** 

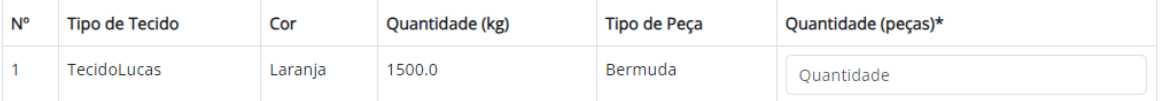

#### Data de Retorno

Informa a data de retorno do registro de peças vindas do cortador.

20/11/2023 00:49:03

Quantidade (pecas)\*

Informe quantas peças retornaram do cortador.

Quantidade

Valor do Corte\* Informe o valor financeiro do serviço de corte realizado.

R\$ 0,00

## **Botões:**

Pressione para finalizar o registro de retorno das peças **Finalizar** vindas do cortador.

## **9.3. Peça para a Serigrafia**

## **9.3.1 Envio**

## **9.3.1.1 Abertura**

**Figura 47 – Página de abertura de registro de envio de peça para a serigrafia**

# Peça para a Serigrafia - Envio

Abertura

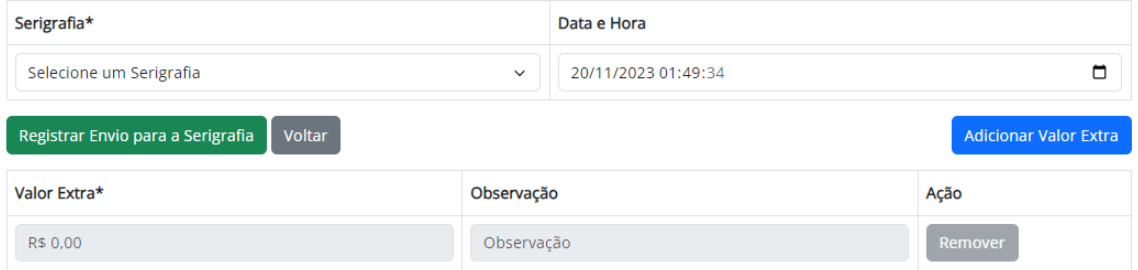

Seleciona a entidade (previamente Serigrafia\* cadastrada como serigrafia) que deseja Selecione um Serigrafia vincular ao registro de envio de peça para

a serigrafia.

# Data e Hora

19/11/2023 23:48:50

Informe a data que vai ser registrada como o momento de envio de peça para a serigrafia.

Observação Informe alguma observação opcional referente à parte financeira extra de peça para a serigrafia. Observação

Insira o valor extra referente ao envio de peça para a Valor Extra\* serigrafia que será registrada (este campo só é R\$ 0.00 obrigatório caso tenha pressionado o botão "Adicionar Valor Extra").

## **Botões:**

**Adicionar Valor Extra** 

Pressione para inserir um ou mais valores extras relacionados ao envio de peça para a serigrafia.

Remover

Pressione para remover um valor extra previamente adicionado ao registro que está sendo feito.

Registrar Envio para a Serigrafia

Pressione para prosseguir à próxima etapa de seleção de peças.

Pressione para cancelar o registro atual. Voltar

## **9.3.1.2 Seleção de Peças**

#### **Figura 48 – Página de seleção de peças em envio de peças para a serigrafia**

# Peça para a Serigrafia - Envio

Seleção de Peças

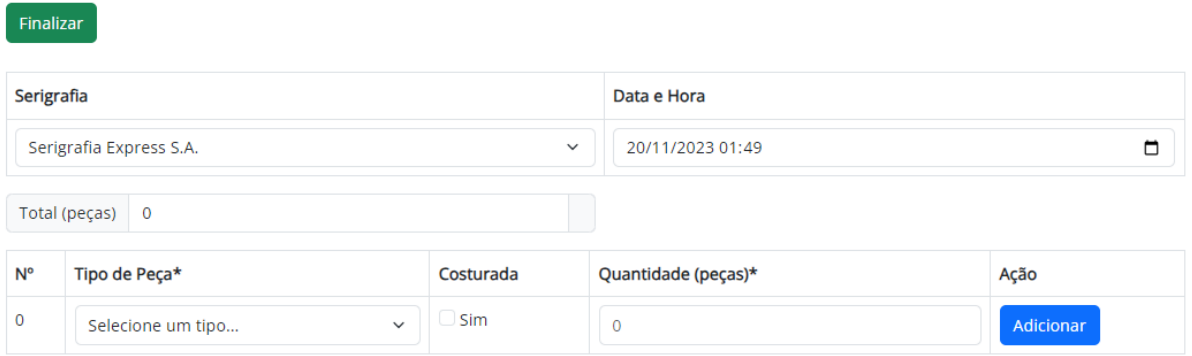

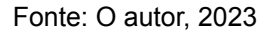

Tipo de Peça\* Seleciona o tipo de peça que deseja realizar o registro de envio para a serigrafia. Selecione um tipo...

Costurada Seleciona se a peça está costurada para realizar o registro de envio para a serigrafia.  $\Box$  Sim

Quantidade (pecas)\* Informe a quantidade de peças que deseja realizar o registro de envio para a serigrafia.  $\overline{0}$ 

#### **Botões:**

**Adicionar** 

Pressione para inserir mais peças relacionadas a este registro de envio para a serigrafia.

Pressione para finalizar o registro de envio para a serigrafia.

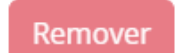

**Finalizar** 

Pressione para remover uma peça específica do registro.

## **9.3.2 Retorno**

## **9.3.2.1 Seleção de Lote**

**Figura 49 – Página de seleção de lote para registrar o retorno da serigrafia**

# Peça para a Serigrafia - Retorno

Seleção de Lote

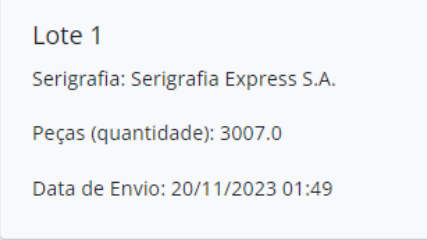

Fonte: O autor, 2023

Selecione o lote que deseja registrar o retorno da serigrafia.

## **9.3.2.2 Informações de Retorno**

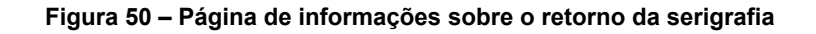

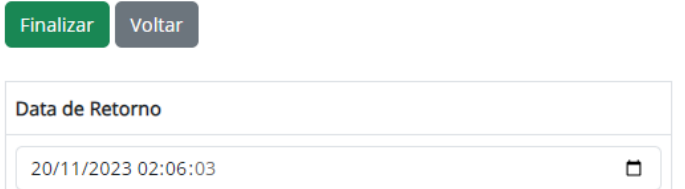

#### Peças Enviadas

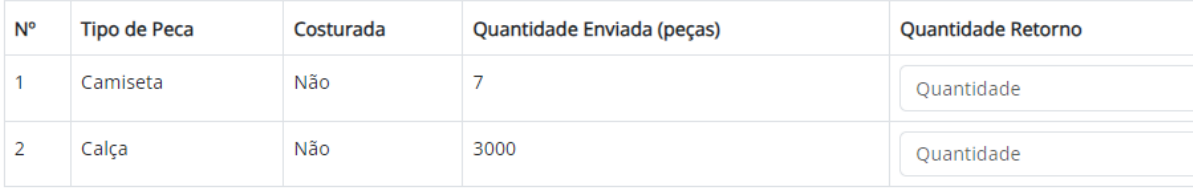

#### Data de Retorno Informa a data de retorno do registro de peças 20/11/2023 00:49:03 vindas da serigrafia.

Quantidade Retorno

Informe quantas peças retornaram da Ouantidade serigrafia.

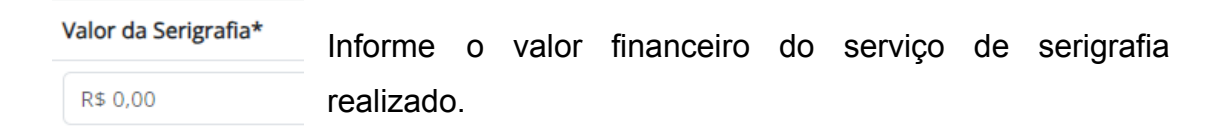

## **Botões:**

**Finalizar** 

Pressione para finalizar o registro de retorno das peças vindas da serigrafia.

## **9.4. Peça para a Costureira**

## **9.4.1 Envio**

## **9.4.1.1 Abertura**

**Figura 51 – Página de abertura de registro de envio de peça para a costureira**

# Peça para a Costureira - Envio

## Abertura

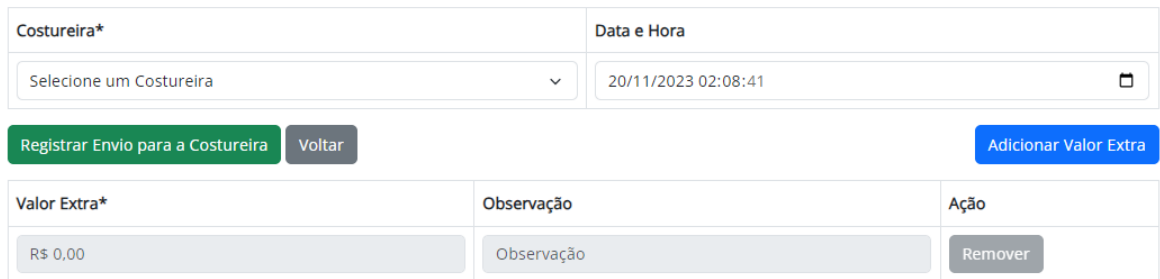

#### Seleciona a entidade (previamente cadastrada como Costureira\* costureira) que deseja vincular ao registro de envio de Selecione um Costureira peça para a costureira.

#### Data e Hora

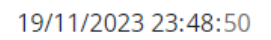

Informe a data que vai ser registrada como o momento de envio de peça para a serigrafia.

## Observação

Observação

Informe alguma observação opcional referente à parte financeira extra de peça para a costureira.

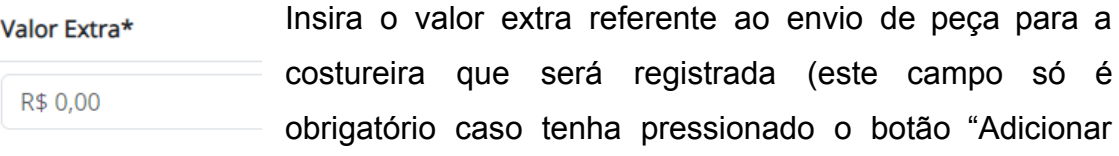

Valor Extra").

## **Botões:**

Remover

**Adicionar Valor Extra** 

Pressione para inserir um ou mais valores extras relacionados ao envio de peça para a costureira.

Pressione para remover um valor extra previamente adicionado ao registro que está sendo feito.

Registrar Envio para a Costureira

Pressione para prosseguir à próxima etapa de seleção de peças.

Pressione para cancelar o registro atual. Voltar

## **9.4.1.2 Seleção de Peças**

#### **Figura 52 – Página de seleção de peças em envio de peças para a costureira**

## Peça para a Costureira - Envio

Seleção de Peças

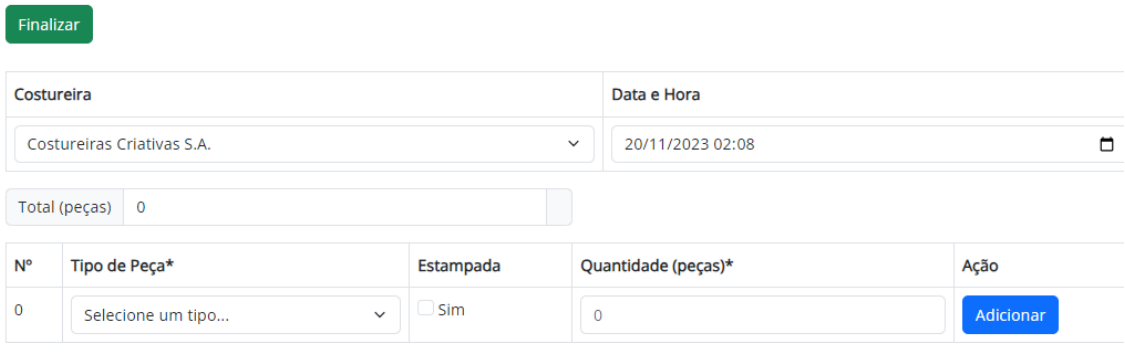

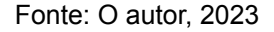

Tipo de Peça\* Seleciona o tipo de peça que deseja realizar o registro de envio para a costureira. Selecione um tipo...

Estampada Seleciona se a peça está estampada para realizar o  $\Box$  Sim registro de envio para a costureira.

Quantidade (peças)\* Informe a quantidade de peças que deseja realizar o registro de envio para a costureira.  $\overline{0}$ 

#### **Botões:**

Adicionar

Pressione para inserir mais peças relacionadas a este registro de envio para a costureira.

Pressione para finalizar o registro de envio para a costureira.

Remover

**Finalizar** 

Pressione para remover uma peça específica do registro.

## **9.4.2 Retorno**

## **9.4.2.1 Seleção de Lote**

**Figura 53 – Página de seleção de lote para registrar o retorno da costureira**

# Peça para a Costureira - Retorno

Seleção de Lote

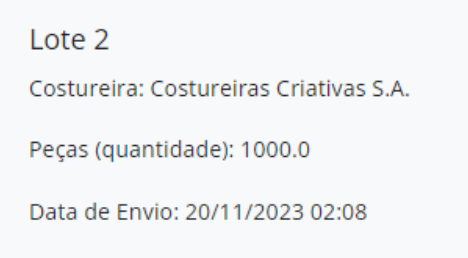

Fonte: O autor, 2023

Selecione o lote que deseja registrar o retorno da costureira.

## **9.4.2.2 Informações de Retorno**

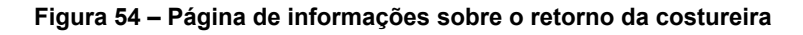

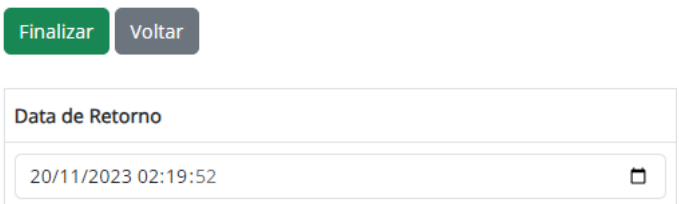

#### Peças Enviadas

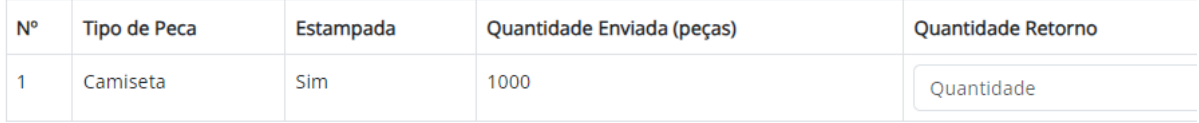

#### Data de Retorno

Informa a data de retorno do registro de peças 20/11/2023 00:49:03 vindas da costureira.

Quantidade Retorno

Informe quantas peças retornaram da Ouantidade costureira.

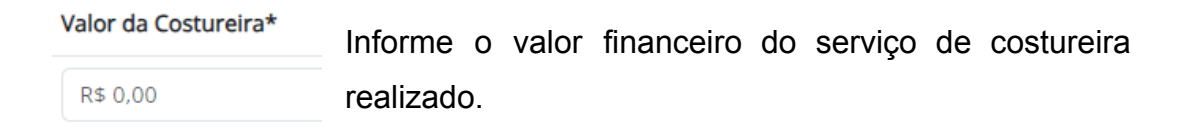

#### **Botões:**

**Finalizar** 

Pressione para finalizar o registro de retorno das peças vindas da costureira.

## **9.5. Peça para o Acabamento**

## **9.5.1 Envio**

## **9.5.1.1 Abertura**

**Figura 55 – Página de abertura de envio de peça para o acabamento**

# Peça para o Acabamento - Envio

Abertura

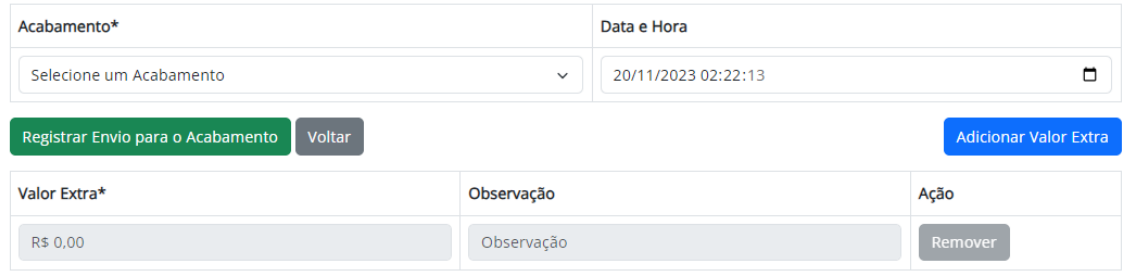

#### Seleciona a entidade (previamente cadastrada como Acabamento\* acabamento) que deseja vincular ao registro de Selecione um Acabamento envio de peça para o acabamento.

#### Data e Hora

19/11/2023 23:48:50

Informe a data que vai ser registrada como o momento de envio de peça para o acabamento.

#### Observação

Observação

Informe alguma observação opcional referente à parte financeira extra de peça para o acabamento.

Insira o valor extra referente ao envio de peça para o Valor Extra\* acabamento que será registrada (este campo só é R\$ 0,00 obrigatório caso tenha pressionado o botão "Adicionar

Valor Extra").

## **Botões:**

**Adicionar Valor Extra** 

Pressione para inserir um ou mais valores extras relacionados ao envio de peça para o acabamento.

Remover

Pressione para remover um valor extra previamente adicionado ao registro que está sendo feito.

Registrar Envio para o Acabamento

Pressione para prosseguir à próxima etapa de seleção de peças.

Pressione para cancelar o registro atual. Voltar

## **9.5.1.2 Seleção de Peças**

#### **Figura 56 – Página de seleção no envio de peças para o acabamento**

## Peça para o Acabamento - Envio

Seleção de Peças

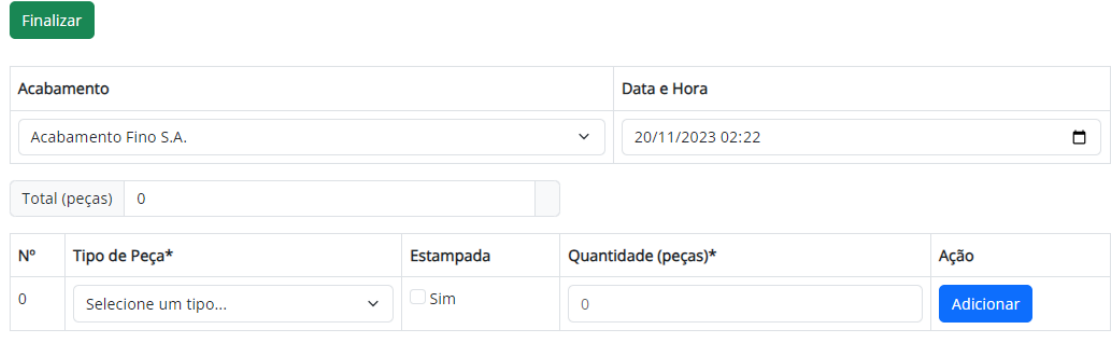

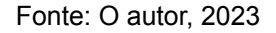

Tipo de Peça\* Seleciona o tipo de peça que deseja realizar o registro de envio para o acabamento. Selecione um tipo...

Estampada Seleciona se a peça está estampada para realizar o  $\Box$  Sim registro de envio para o acabamento.

Quantidade (pecas)\* Informe a quantidade de peças que deseja realizar o registro de envio para o acabamento.  $\overline{0}$ 

#### **Botões:**

# **Adicionar**

Pressione para inserir mais peças relacionadas a este registro de envio para o acabamento.

Pressione para finalizar o registro de envio para o **Finalizar** acabamento.

Remover

Pressione para remover uma peça específica do registro.

## **9.5.2 Retorno**

## **9.5.2.1 Seleção de Lote**

**Figura 57 – Página de seleção de lote para registrar o retorno do acabamento**

# Peça para o Acabamento - Retorno

Seleção de Lote

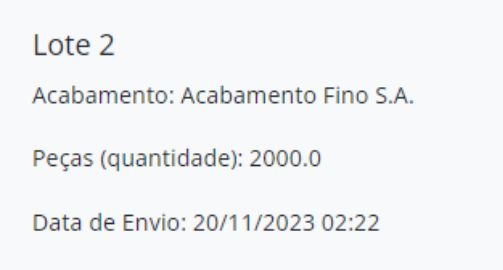

Fonte: O autor, 2023

Selecione o lote que deseja registrar o retorno do acabamento.

## **9.5.2.2 Informações de Retorno**

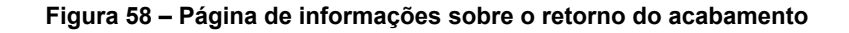

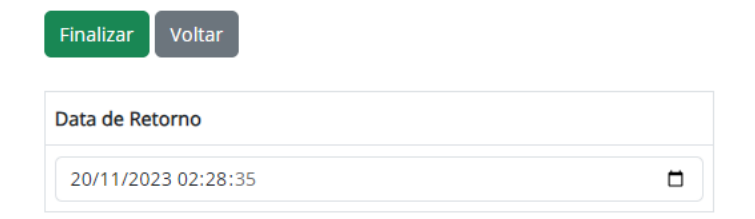

Peças Enviadas

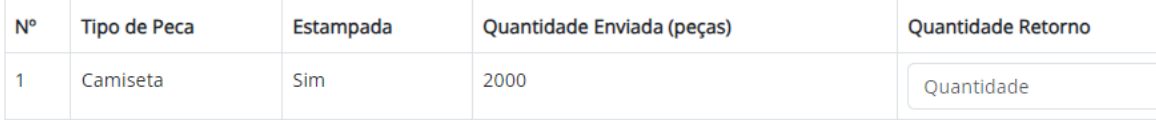

#### Data de Retorno

Informa a data de retorno do registro de peças vindas do acabamento. 20/11/2023 00:49:03

Quantidade Retorno

Informe quantas peças retornaram do Ouantidade acabamento.

Valor da Acabamento\* Informe o valor financeiro do serviço do R\$ 0.00 acabamento realizado.

#### **Botões:**

**Finalizar** 

Pressione para finalizar o registro de retorno das peças vindas do acabamento.

## **9.6. Venda**

## **9.6.1 Saída**

**Figura 59 – Página de registro de saída de peças acabadas**

# Venda - Saída

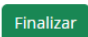

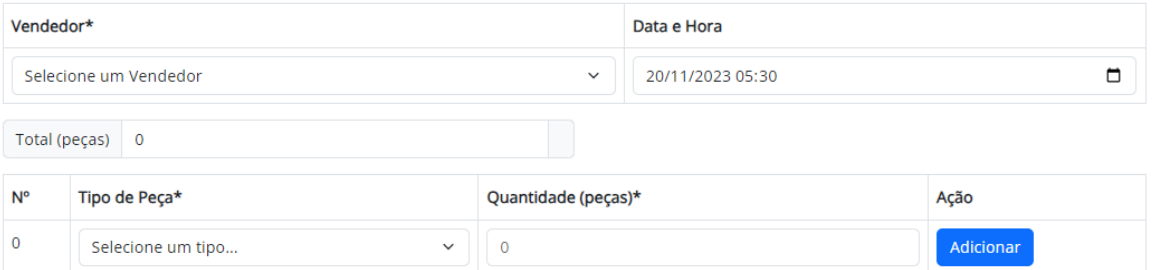

#### Seleciona a entidade (previamente cadastrada como Vendedor\* vendedor) que deseja vincular ao registro da saída Selecione um Vendedor de peças acabadas.

Data e Hora Informe a data que vai ser registrada como o momento 19/11/2023 23:48:50 da saída de peças acabadas.

Tipo de Peca\* Seleciona o tipo de peça que deseja realizar o registro de envio para o acabamento. Selecione um tipo...

Quantidade (peças)\* Informe a quantidade de peças que deseja realizar o registro da saída de peças acabadas.  $\overline{0}$ 

## **Botões:**

**Adicionar** 

Pressione para inserir mais peças relacionadas a este registro de saída de peças acabadas.

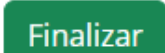

Pressione para finalizar o registro de peças acabadas.

Remover

Pressione para remover uma peça específica do registro.

#### **Figura 60 – Página de informações sobre o retorno do vendedor**

# Venda - Retorno

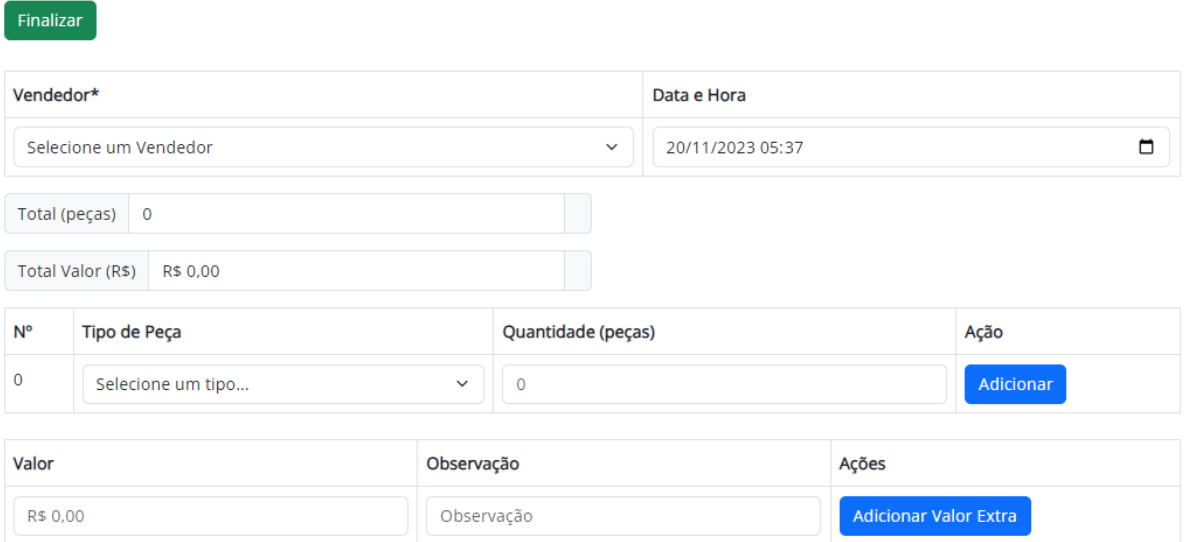

Fonte: O autor, 2023

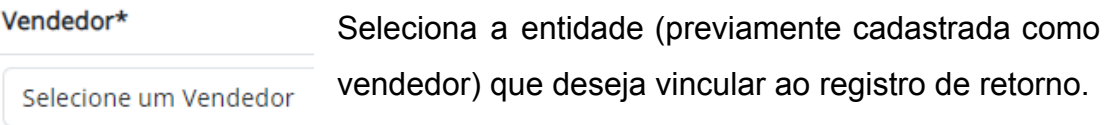

#### Data e Hora

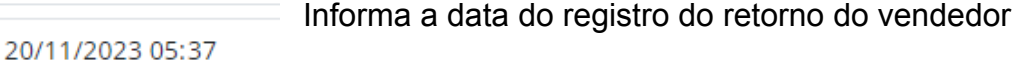

## Tipo de Peça\*

Seleciona o tipo de peça que deseja realizar o registro de retorno pelo vendedor. Selecione um tipo...

Quantidade (peças)\* Informe a quantidade de peças que deseja realizar o registro de retorno pelo vendedor.  $\overline{0}$ 

#### Observação

Observação

Informe alguma observação opcional referente à parte financeira do retorno do vendedor.

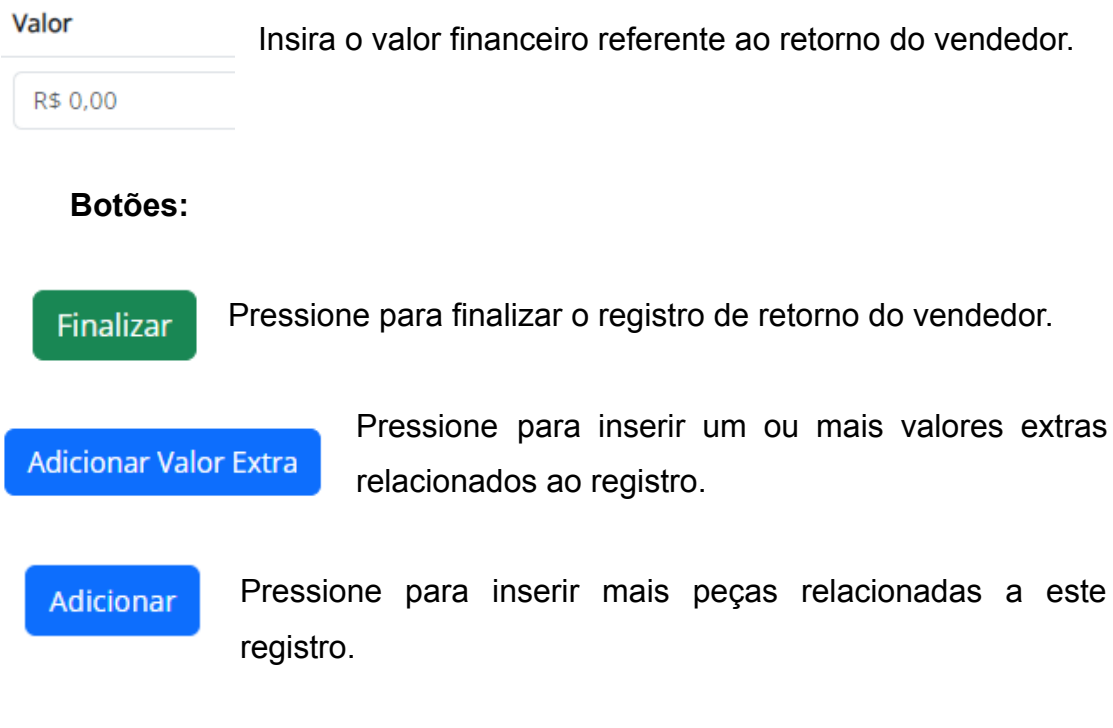

## **10.Relatórios**

## **10.1 . Relatórios de Produção**

## **10.1.1 Relatório de Histórico por Etapa**

**Figura 61 – Tela de relatório de produção por etapa**

## Relatórios de Produção

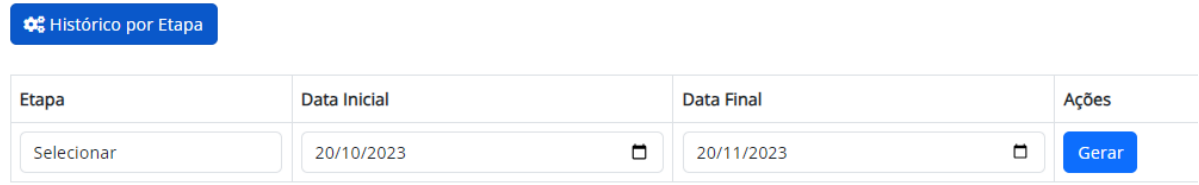

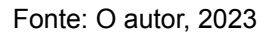

Etapa

Seleciona a etapa de produção que deseja ver o histórico de produção. Selecionar

#### Data Inicial

20/10/2023

Informa a data inicial do escopo que deseja ver o histórico de produção.

**Data Final** Informa a data final do escopo que deseja ver o histórico de produção.

20/11/2023

**Botões:**

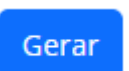

Pressione para gerar o relatório com os dados informados.

## **10.1.1.1 Layout do relatório de produção por etapa**

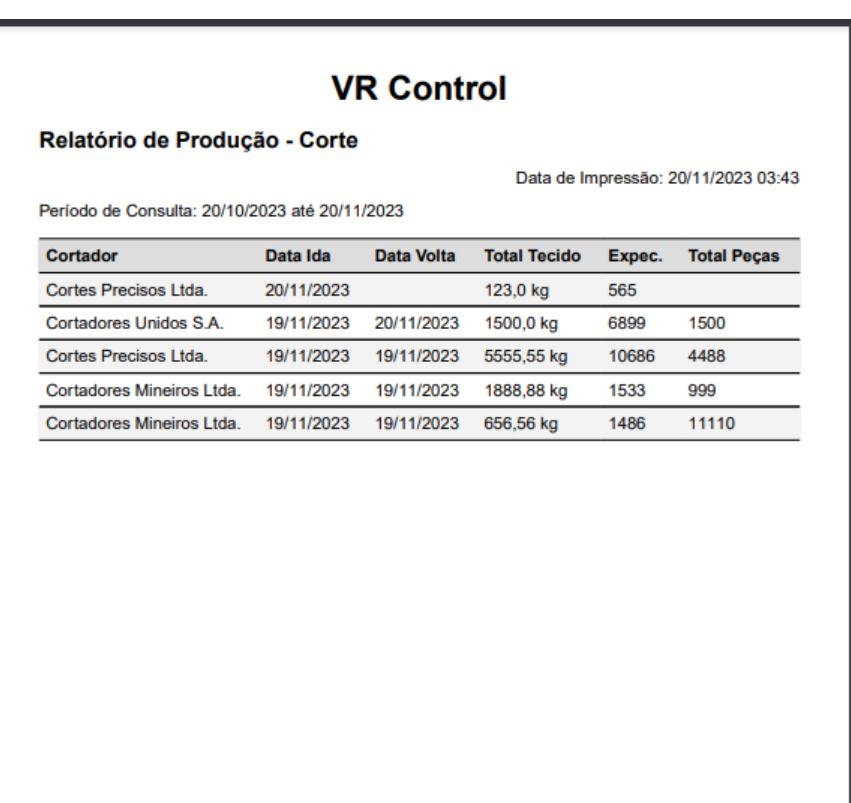

**Figura 62 – Layout do relatório de produção por etapa**

## **10.2 Relatórios de Estoque**

## **10.2.1 Relatório Geral de Estoque**

**Figura 63– Tela de relatório geral de estoque**

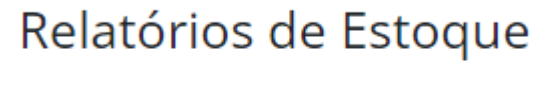

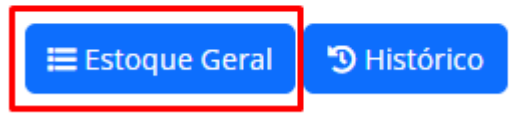

Fonte: O autor, 2023

Pressiona o botão "Estoque Geral" na página de "Relatórios de Estoque".

## **10.2.1.1 Layout do relatório geral de estoque**

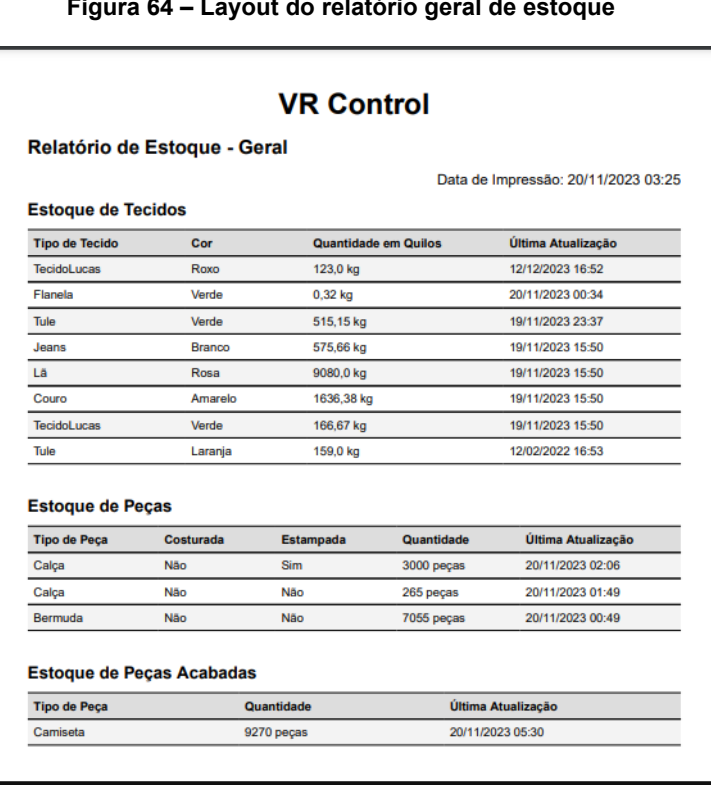

**Figura 64 – Layout do relatório geral de estoque**

# **10.2.2 Relatório de Histórico de Estoque**

## **Figura 65 – Tela de relatório de histórico de estoque**

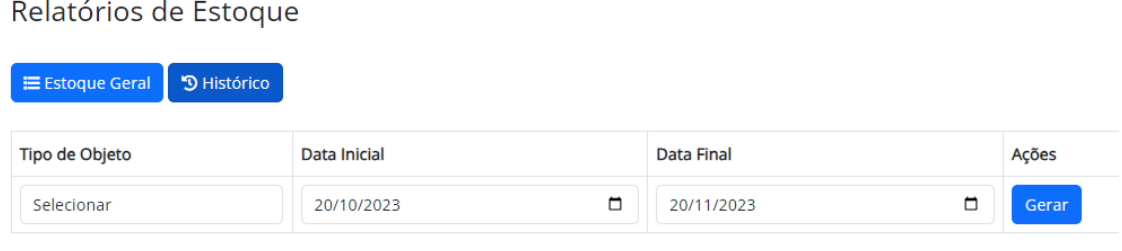

Fonte: O autor, 2023

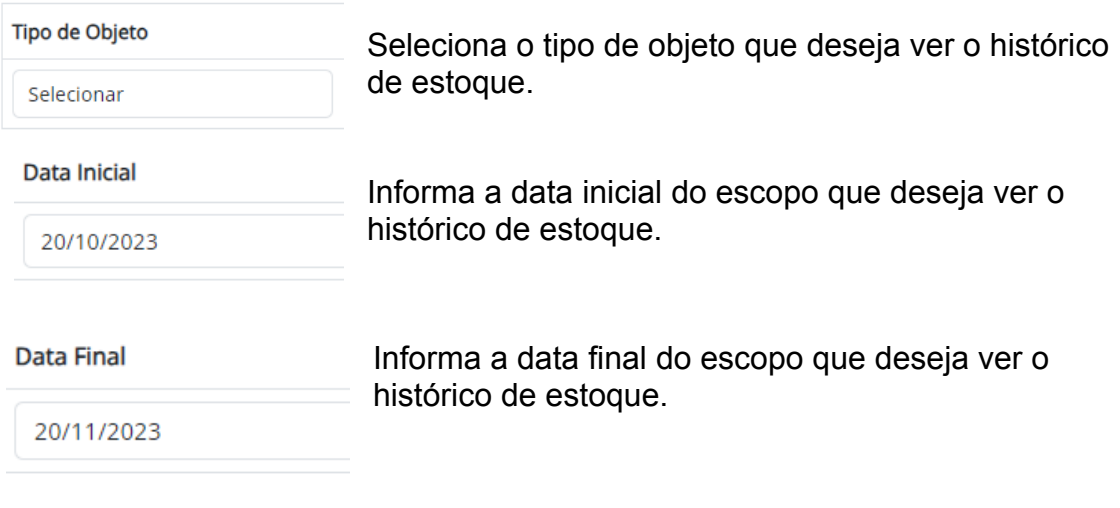

## **Botões:**

Pressione para gerar o relatório com os dados informados.

Gerar

# **10.2.2.1 Layout do relatório de histórico de estoque**

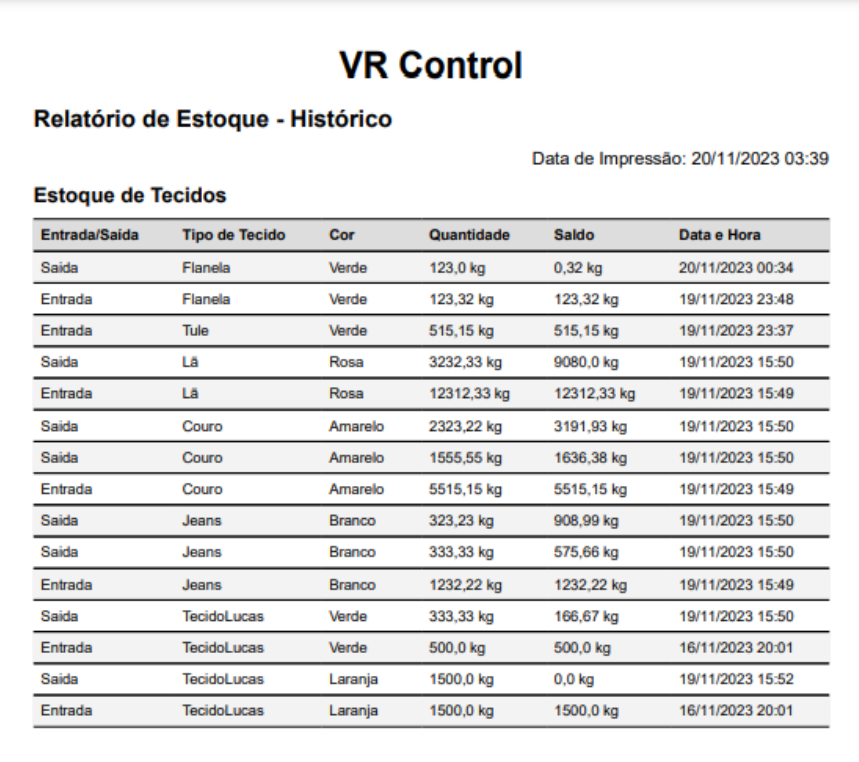

**Figura 66 – Layout do relatório de histórico de estoque**

## **10.3 . Relatórios de Entidades**

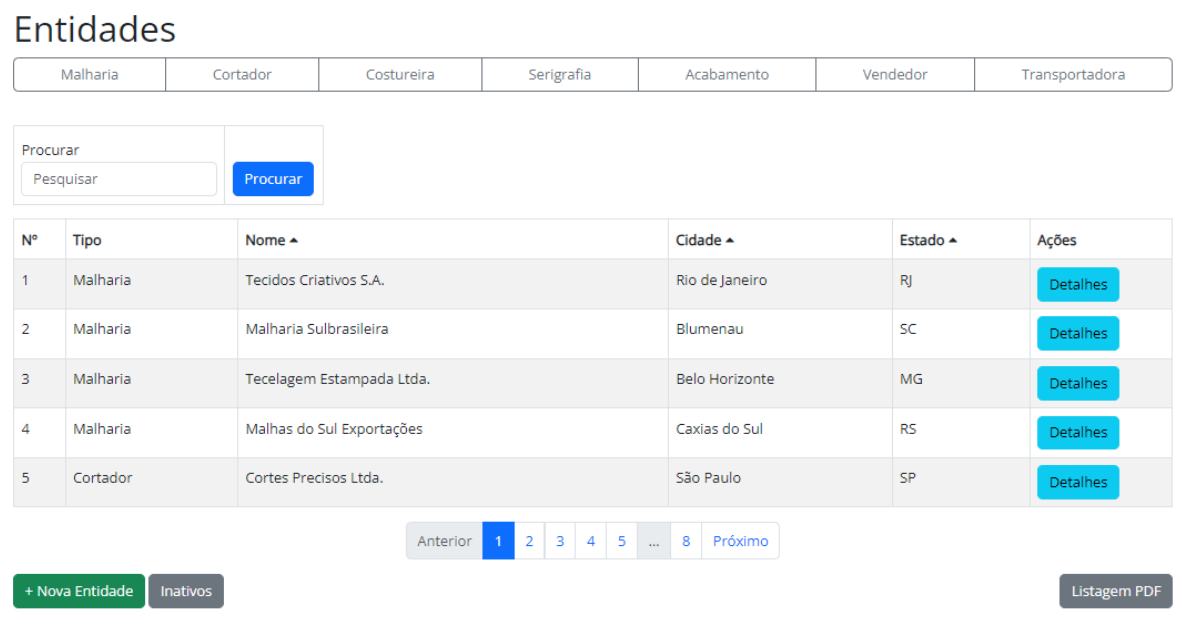

#### **Figura 67 – Tela de Entidades**

Fonte: O autor, 2023

Seleciona o tipo de entidade que deseja gerar uma listagem, ou não selecione, para gerar a listagem com todas.

## **Botões:**

Listagem PDF Pressione para gerar o relatório com os dados informados.

# **10.3.1 Layout do relatórios de entidades**

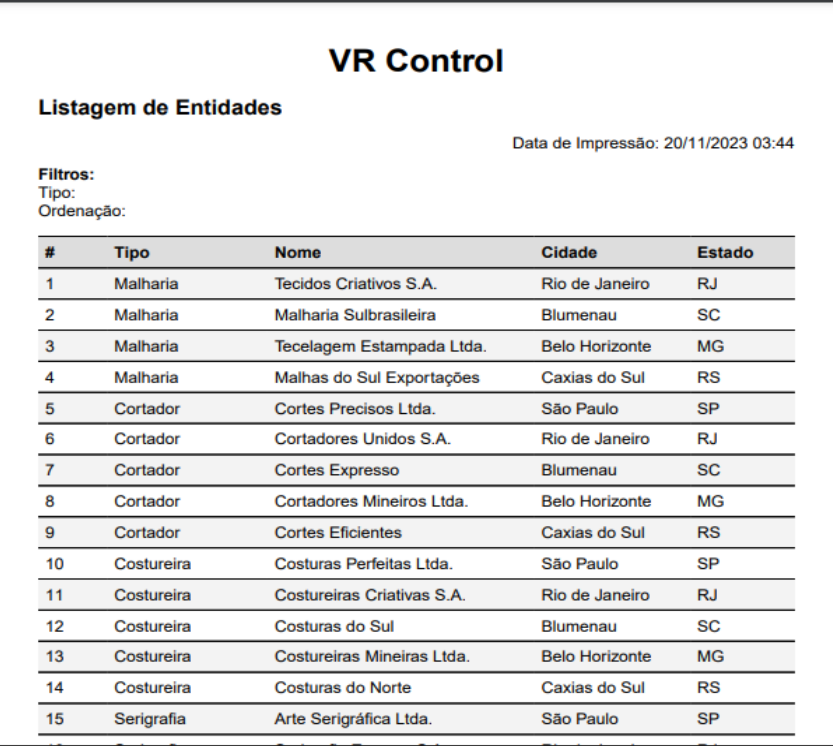

**Figura 68 – Layout do relatórios de entidades**

Fonte: O autor, 2023

# **10.4 . Relatório de Registros Financeiros**

#### **Figura 69 – Tela de Registros Financeiros**

# Registros Financeiros

| Data Inicial                           |            |               | <b>Data Final</b>            |                                          |                  | Ações            |  |  |  |  |  |
|----------------------------------------|------------|---------------|------------------------------|------------------------------------------|------------------|------------------|--|--|--|--|--|
| $\Box$<br>20/10/2023                   |            |               |                              | 20/11/2023                               | $\Box$           | Limpar           |  |  |  |  |  |
| Saldo: - R\$ 3.642,00<br>Novo Registro |            |               |                              |                                          |                  |                  |  |  |  |  |  |
| <b>Tipo Movimento</b>                  | Valor      | Saldo         |                              | Observação                               |                  | Data Hora        |  |  |  |  |  |
| Saída                                  | R\$ 222.22 | $-R$3.642.00$ |                              | Acabamento Retorno - Custo               |                  | 20/11/2023 02:28 |  |  |  |  |  |
| Saída                                  | R\$ 222.22 | -R\$ 3,419,78 |                              | Costura Retorno - Custo                  |                  | 20/11/2023 02:19 |  |  |  |  |  |
| Saída<br>R\$ 111,11<br>-R\$ 3.197,56   |            |               | Serigrafia - Retorno - Custo |                                          | 20/11/2023 02:06 |                  |  |  |  |  |  |
| Saída                                  | R\$ 55,55  | -R\$ 3.086,45 |                              | Corte - Retorno - Custo                  |                  | 20/11/2023 00:49 |  |  |  |  |  |
| Saída                                  | R\$ 5,55   | -R\$ 3.030,90 |                              | Entrada Tecido - Custo                   |                  | 19/11/2023 23:48 |  |  |  |  |  |
| Saída                                  | R\$ 55,55  | -R\$ 3.025,35 |                              | Entrada Tecido - Custo                   |                  | 19/11/2023 23:37 |  |  |  |  |  |
|                                        |            |               | Anterior                     | 5<br>Próximo<br>$\overline{2}$<br>3<br>4 |                  |                  |  |  |  |  |  |

Fonte: O autor, 2023

.<br>Listagem PDF

#### Data Inicial

Informa a data inicial do escopo que deseja consultar os registros financeiros. 19/10/2023

#### **Data Final**

Informa a data final do escopo que deseja consultar os registros financeiros. 19/11/2023

## **Botões:**

Listagem PDF

Pressione para gerar o relatório com os dados informados.

# **10.4.1 Layout do relatório de registros financeiros**

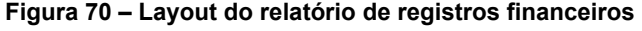

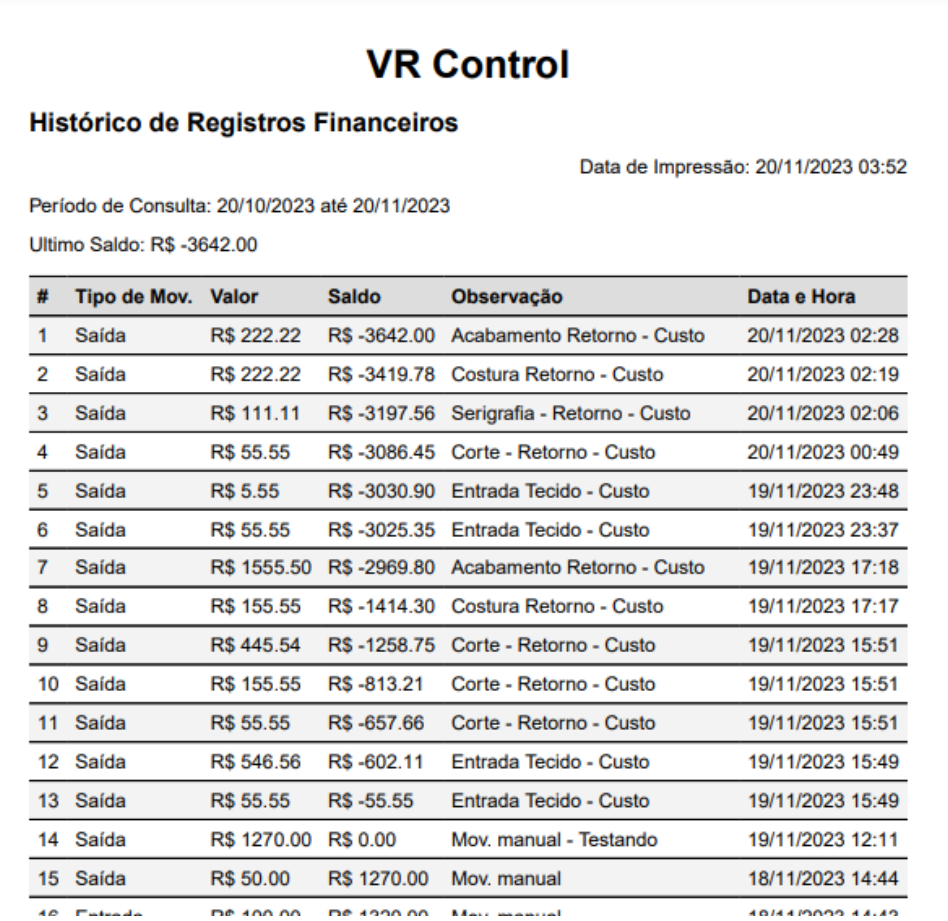

**APÊNDICE A – Resumo Expandido VR CONTROL – GERENCIAMENTO DE PRODUÇÃO DE ROUPAS.**

## **VR CONTROL – GERENCIAMENTO DE PRODUÇÃO DE ROUPAS**

1AGUILAR, Lucas Gabriel Oliveira; <sup>2</sup>VERONA, Edmilson Domaredzki;

**Palavras-Chave:** Software. Gestão. Produção.

## **INTRODUÇÃO**

Nos últimos anos, empresas de diversos setores, como a indústria de confecção de roupas, enfrentam desafios complexos ao gerenciar suas operações de produção e vendas, especialmente quando muitos aspectos do processo são terceirizados. A complexidade das operações e a demanda por uma gestão eficiente tornam inevitável o desenvolvimento de sistemas adequados para acompanhar e otimizar cada etapa, desde a aquisição de matéria-prima até a entrega do produto final.

Nesse contexto, os sistemas de gestão empresarial, conhecidos como sistemas ERP (Enterprise Resource Planning), têm desempenhado um papel fundamental no ambiente de negócios. Como Shang e Seddon (2000) destacaram em um de seus estudos, tais sistemas têm o potencial de impactar positivamente diversos aspectos da gestão empresarial, incluindo redução de custos, aumento da produtividade, melhoria na qualidade dos produtos e serviços, aprimoramento do atendimento ao cliente, gestão eficiente dos recursos, tomada de decisões embasada em dados e planejamento estratégico aprimorado.

Diante dessa necessidade, surge o desenvolvimento do "VR CONTROL", um sistema ERP web projetado para atender às necessidades específicas de uma empresa do ramo de fabricação de roupas.

## **OBJETIVO**

O objetivo do VR CONTROL é ser um sistema direcionado para a gestão eficiente das operações de uma empresa do ramo de fabricação de vestuário.

Visando atuar em todas as etapas envolvidas na produção e venda de roupas, desde a aquisição da matéria-prima até a distribuição dos produtos aos vendedores.

O sistema permitirá o registro de cada fase da produção, incluindo a compra da matéria-prima, corte, costura, serigrafia, acabamento e distribuição, além de manter um controle sobre os estoques de tecidos e produtos acabados. Também possibilitará o controle das movimentações de entrada e saída de estoque, disponibilizando relatórios detalhados para a obtenção de informações essenciais, como relatórios de entidades, vendas e produção. O objetivo primordial é oferecer um sistema completo e de fácil utilização para a gestão eficiente das atividades da empresa, proporcionando informações precisas e atualizadas para embasar a tomada de decisões estratégicas.

#### **MÉTODO**

Para coletar os dados necessários para o desenvolvimento do sistema, foram feitas entrevistas com o gerente da empresa para qual o sistema foi idealizado, com questionamentos sobre cada etapa do processo, solicitando que ele me mostrasse como as informações eram salvas até então. Além disso, uma observação direta do processo foi realizada, permitindo identificar as principais oportunidades de melhoria.

Após essa coleta de dados, foi elaborado um diagrama geral do sistema, fornecendo uma visão mais clara e detalhada das operações e relatórios necessários para o ERP. Em seguida, foi desenvolvido um diagrama de entidade e relacionamento, seguindo os princípios aprendidos durante o curso acadêmico.

A metodologia adotada foi a de desenvolvimento paralelo, que é caracterizada por realizar atividades de desenvolvimento em paralelo, com base nos requisitos dos usuários, decisões de gerenciamento e revisões dos resultados. Nesse modelo, o tempo não é o fator de direcionamento, em vez disso, as atividades são conduzidas de acordo com as demandas dos usuários, permitindo a paralelização de todo o processo de desenvolvimento de software. Essa abordagem é particularmente adequada para projetos menores e pode ser especialmente eficaz em sistemas com uma arquitetura Cliente/Servidor (Yu, 2018), como é o caso deste projeto. Nesse tipo de arquitetura, o cliente é a parte do sistema que solicita serviços ou recursos, enquanto o servidor fornece esses serviços, permitindo que os componentes sejam projetados e implementados em paralelo.

As tecnologias escolhidas para a implementação do projeto foram Ruby como linguagem de programação, juntamente com o framework Ruby on Rails, que oferece uma estrutura robusta para a construção do backend da aplicação. Para a interface do usuário, foi escolhido HTML, CSS e JavaScript em conjunto com o framework Bootstrap. Essa escolha foi feita devido à sólida base que essas tecnologias oferecem, garantindo uma experiência de usuário fluida e atraente. Para garantir a segurança e confiabilidade dos dados, optou-se pelo banco de dados PostgreSQL para armazenar e gerenciar as informações de forma eficaz.

Para atender às necessidades dos usuários em termos de geração de relatórios, foi escolhido as ferramentas Prawn e Chartkick, que permitem a criação de relatórios em formato PDF e gráficos claros e objetivos.

## **DESENVOLVIMENTO**

Atualmente, o sistema está em fase final de desenvolvimento, com a maior parte das funcionalidades já em pleno funcionamento. Já é possível cadastrar entidades, como fornecedores e vendedores. Além disso, já foram implementados os cadastros complementares, como tamanhos de roupas, tipos de tecidos e tipos de peças de roupa.

Também já existe a tela que permite visualizar os registros financeiros em um determinado período, essa funcionalidade já está desenvolvida quase por completo. A tela de estoque está parcialmente pronta e mostra a quantidade de tecido registrado. Outro ponto importante é a funcionalidade de registrar a entrada de tecido no estoque e o registro de envio do tecido para o cortador.

No que diz respeito à interface do usuário, estão sendo realizados ajustes visuais com o objetivo de aprimorar a experiência de uso.

Algumas funcionalidades ainda estão sendo implementadas. Isso inclui o registro das etapas finais da produção, como do processo de acabamento das peças. Também está sendo planejado a implementação da funcionalidade que mostrará quantas peças os vendedores coletaram para venda e a tela de relatórios.

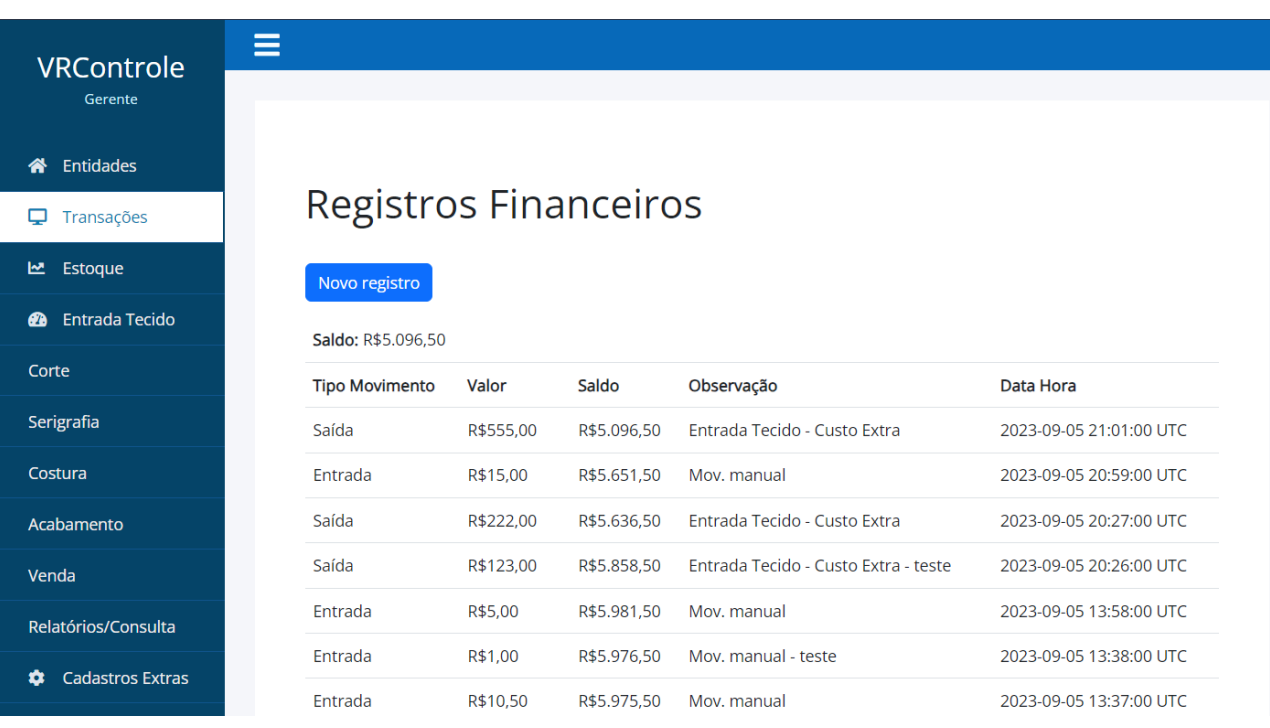

#### **Figura 1 – Tela de Registros Financeiros**

Fonte: Autor do Trabalho

## **CONCLUSÃO**

O projeto foi desenvolvido com o propósito de aprimorar a gestão das operações de uma empresa de fabricação de roupas, cobrindo desde a aquisição de matéria-prima até a distribuição de produtos. Até o momento, foram implementadas funcionalidades cruciais, como cadastros, controle de estoque de tecido e registros financeiros. Continua-se aperfeiçoando a interface para aprimorar a experiência do usuário.

A implementação do projeto oferecerá à empresa um controle mais preciso do estoque e das operações de produção, que, juntamente com a visualização dos relatórios, fornecerá informações cruciais para a tomada de decisões estratégicas.

## **REFERÊNCIAS**

SHANG, Shari; SEDDON, Peter B. "A Comprehensive Framework for Classifying the Benefits of ERP Systems" (2000). **AMCIS 2000 Proceedings**. 39. Disponível em: [https://aisel.aisnet.org/amcis2000/39.](https://aisel.aisnet.org/amcis2000/39) Acesso em: 11 set. 2023.

YU, Jiujiu. "Research Process on Software Development Model" (2018). **IOP Conf. Ser.: Mater. Sci. Eng.** 394 032045. Disponível em: <https://doi.org/10.1088/1757-899X/394/3/032045>. Acesso em: 15 set. 2023.